# **Monitor Dell S2721Q/S2721QS** Používateľská príručka

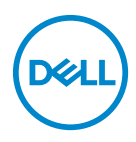

**Model: S2721Q/S2721QS Smernicový model: S2721Qb**

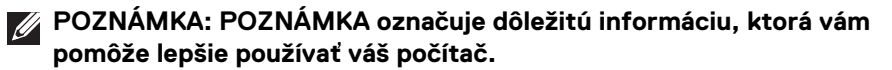

- **UPOZORNENIE: UPOZORNENIE poukazuje na potenciálne poškodenie hardvéru alebo stratu údajov v prípade nedodržania pokynov.**
- **VAROVANIE: VAROVANIE označuje potenciálne poškodenie majetku, zranenie osôb alebo smrť.**

**Autorské práva © 2020 Dell Inc. alebo jej dcérske spoločnosti. Všetky práva vyhradené.** Dell, EMC a ostatné ochranné známky sú ochranné známky spoločnosti Dell Inc. alebo jej dcérskych spoločností. Ostatné ochranné známky môžu byť ochrannými známkami príslušných vlastníkov.

2020 - 12

# **Obsah**

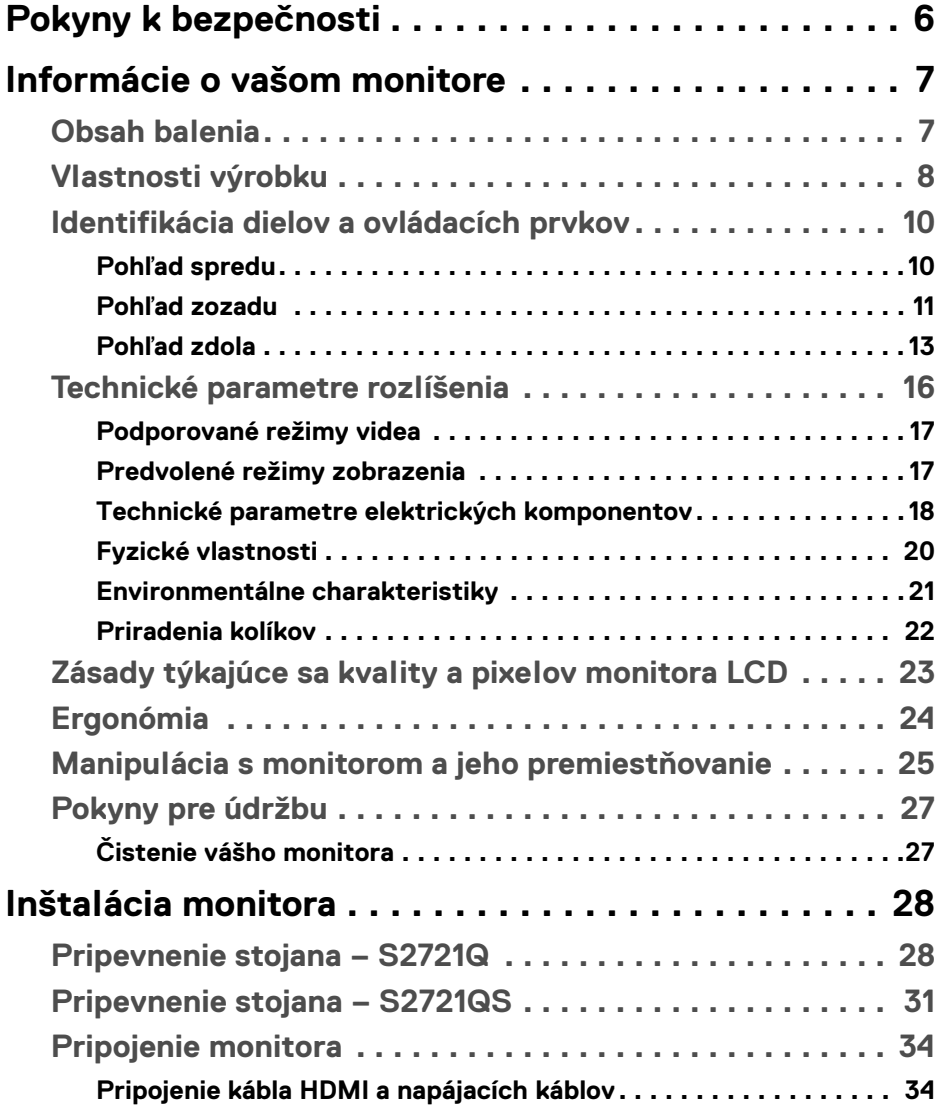

 $(\overline{DCL}$ 

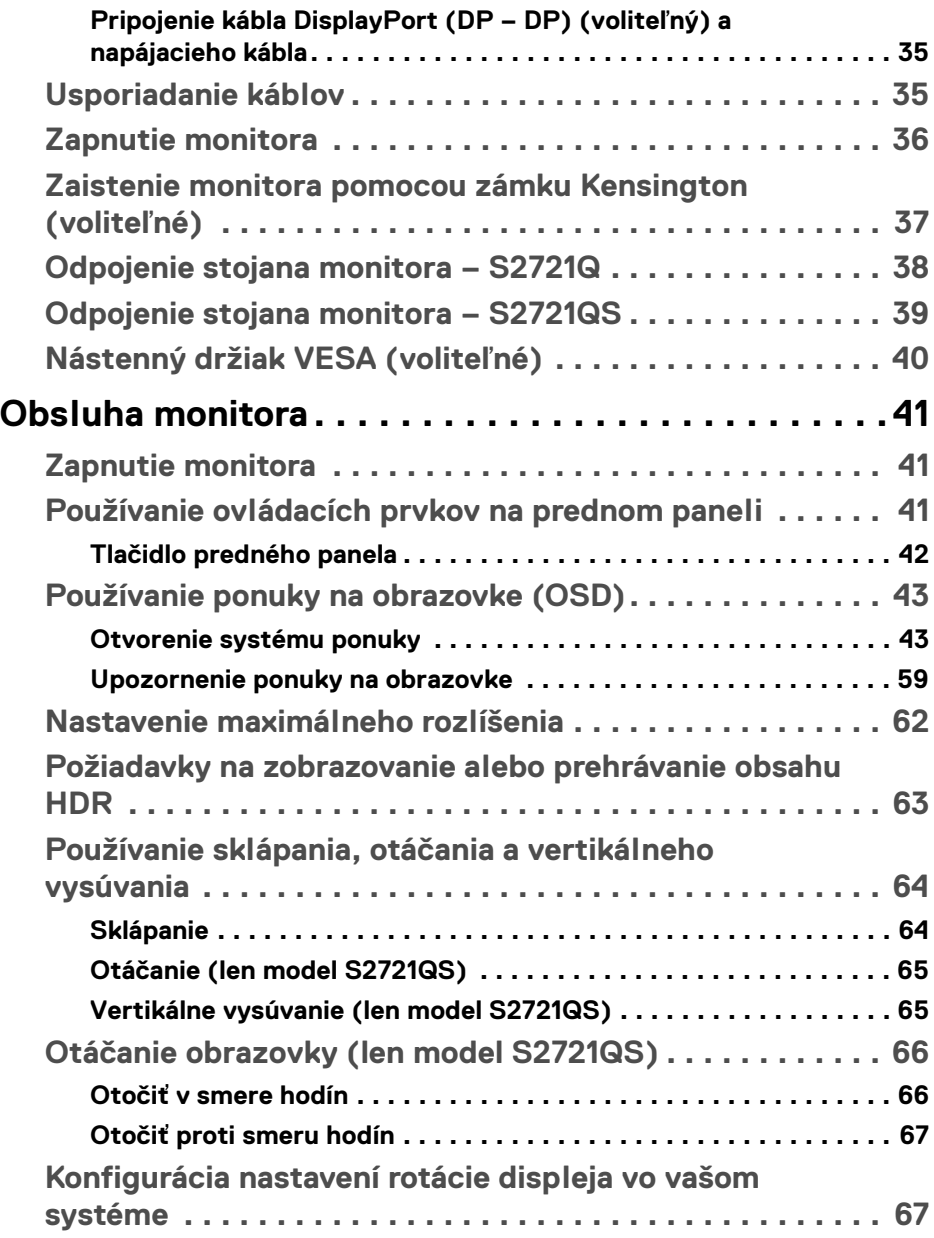

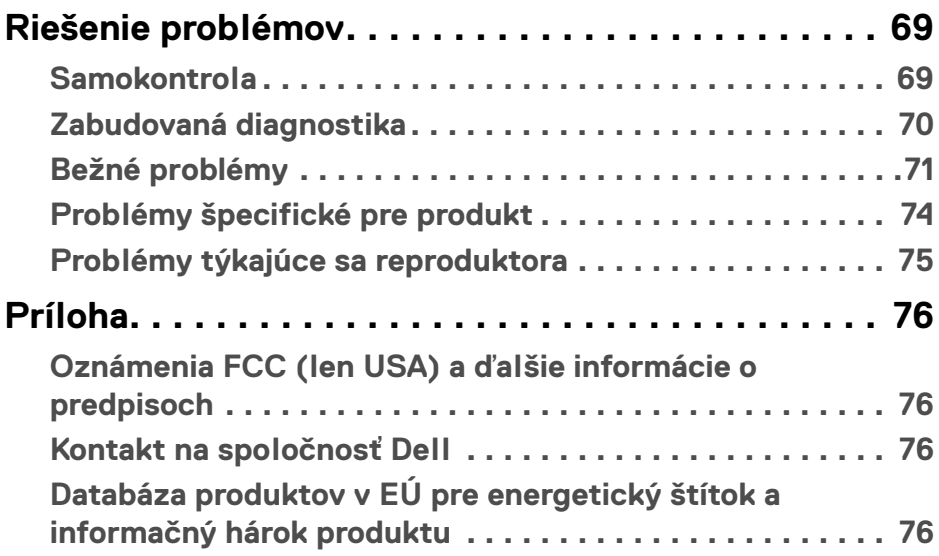

 $\left(\begin{smallmatrix} 0 & 0 \\ 0 & 0 \\ 0 & 0 \end{smallmatrix}\right)$ 

## <span id="page-5-0"></span>**Pokyny k bezpečnosti**

**UPOZORNENIE: Použitie iných ovládacích prvkov, nastavení alebo postupov ako tých, ktoré sú popísané v tejto dokumentácii, môže mať za následok vystavenie zásahu elektrickým prúdom, elektrickým rizikám a/alebo mechanickým rizikám.**

- Monitor umiestnite na pevný povrch a narábajte s ním opatrne. Obrazovka je krehká a môže sa pri páde alebo pri prudkom náraze poškodiť.
- Vždy skontrolujte, či je monitor určený na prevádzku so striedavým napätím, ktoré je vo vašom regióne k dispozícii.
- Monitor udržiavajte pri izbovej teplote. Nadmerne chladné alebo teplé prostredie môže mať nepriaznivé účinky na tekuté kryštály obrazovky.
- Nevystavujte monitor vibráciám ani prudkým nárazom. Neumiestňujte napríklad monitor do kufra auta.
- Ak monitor dlhšiu dobu nepoužívate, odpojte ho.
- Z dôvodu ochrany pre úrazom elektrickým prúdom sa nepokúšajte odstrániť žiadny kryt ani sa nedotýkajte vnútra monitora.

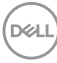

## <span id="page-6-0"></span>**Informácie o vašom monitore**

## <span id="page-6-1"></span>**Obsah balenia**

Váš monitor sa dodáva so súčasťami uvedenými v nasledujúcej tabuľke. Ak nejaká súčasť chýba, obráťte sa na spoločnosť Dell. Ďalšie informácie nájdete v časti [Kontakt na spoločnosť Dell](#page-75-4).

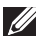

**POZNÁMKA: Niektoré položky môžu byť voliteľné a nemusia sa dodávať s vaším monitorom. Niektoré funkcie možno nebudú v určitých krajinách k dispozícii.**

**POZNÁMKA: Ak pripájate stojan, ktorý sta zakúpili niekde inde, postupujte podľa pokynov priložených k stojanu.** 

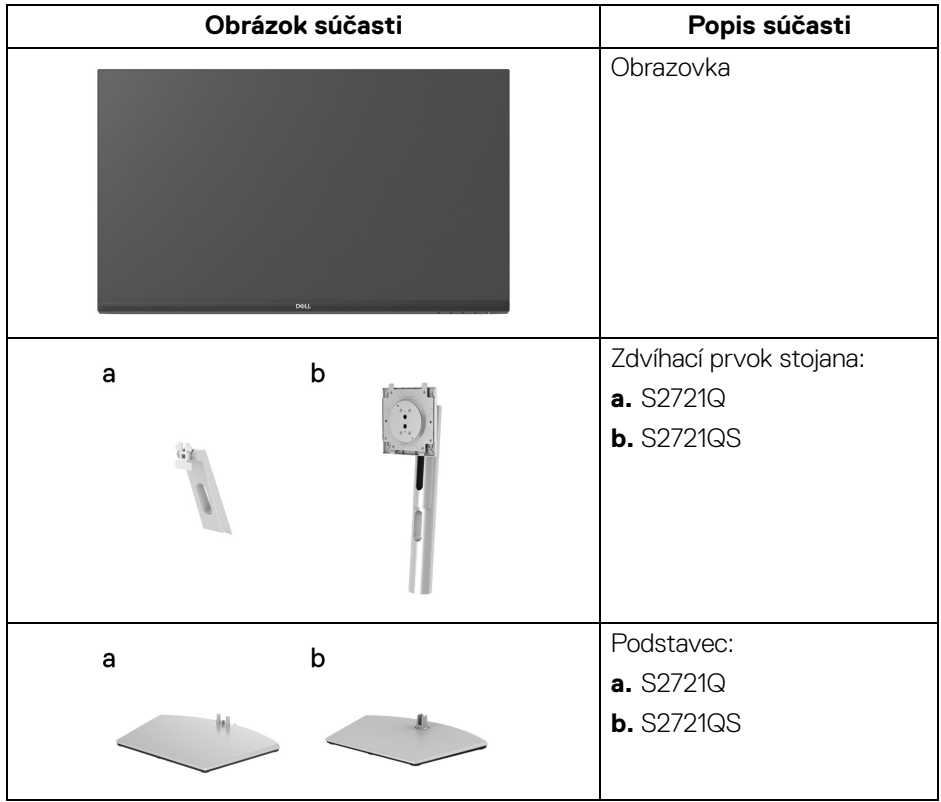

DELI

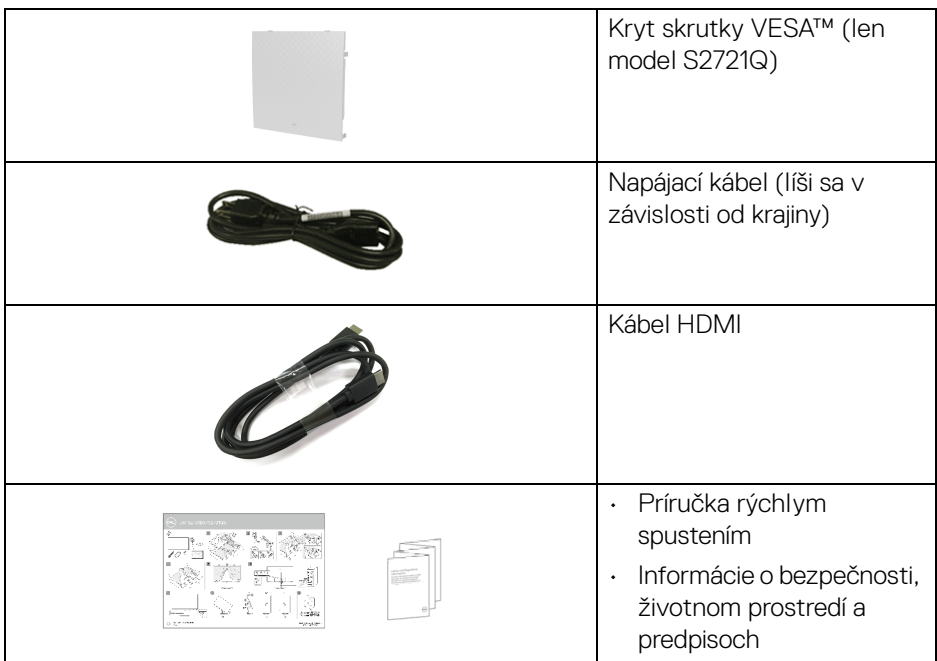

### <span id="page-7-0"></span>**Vlastnosti výrobku**

Monitor **Dell S2721Q/S2721QS** má aktívnu matricu, tenkovrstvový tranzistor (TFT), displej z tekutých kryštálov (LCD) a LED podsvietenie. Medzi vlastnosti monitora patrí:

- 68,47 cm (27-palcová) viditeľná oblasť (meraná uhlopriečka). Rozlíšenie 3840 x 2160 (16:9) plus podpora zobrazenia na celej obrazovke pre nižšie rozlíšenia.
- Podporuje funkciu AMD FreeSync™ s obnovovacou frekvenciou 60 Hz a rýchlou dobou odozvy 4 ms zo sivej na sivú v režime **Extreme (Extrémny)**\*.
- Gamut farieb 99% sRGB.
- Digitálne pripojenie cez DisplayPort a HDMI.
- S2721Q: Možnosť sklápania.
- S2721QS: Možnosť sklonu, natočenia, čapu a nastavenia výšky.
- Zabudované duálne reproduktory.
- Odnímateľný stojan a 100 mm montážne otvory Video Electronics Standards Association (VESA™) pre flexibilné upevňovacie riešenia.

DØL

- Schopnosť používať zariadenia typu Plug and play v prípade podpory vo vašom systéme.
- Nastavenia zobrazenia na obrazovke (OSD) pre jednoduchosť nastavenia a optimalizácie obrazovky.
- Podporuje režim voľby Obrazy vedľa seba (PBP) a Obraz v obraze (PIP).

#### **POZNÁMKA: Keď je aktivovaný režim PIP/PBP, funkcia AMD FreeSync™ (v softvéri AMD Radeon™) je deaktivovaná.**

- Uzamknutie tlačidla napájania a ponuky na obrazovke.
- Zásuvka na bezpečnostnú zámku.
- < 0,3 W v pohotovostnom režime.
- Optimalizácia pohodlia s obrazovkou bez blikania.
- **VAROVANIE: Možné vplyvy dlhodobého vyžarovania modrého svetla z monitora môžu spôsobiť poškodenie zraku, okrem iného únavu zrak, digitálne zaťažovanie zraku atď. Funkcia ComfortView je navrhnutá tak, aby znižovala množstvo modrého svetla vyžarovaného z monitora za účelom pohodlia zraku.**

\*Odozva 4 ms zo sivej na sivú sa dá dosiahnuť v režime **Extreme (Extrémny)**, čím sa znižuje viditeľné rozmazanie pohybu a zvyšuje rýchlosť odozvy obrazu. Môže to však spôsobiť určité mierne a viditeľné vizuálne artefakty v obraze. Pri každom nastavení systému a pri jednotlivých používateľských potrebách to je odlišné. Odporúčame daným používateľom vyskúšať rozličné režimy a nájsť to pravé nastavenie.

**DEL** 

## <span id="page-9-0"></span>**Identifikácia dielov a ovládacích prvkov**

#### <span id="page-9-1"></span>**Pohľad spredu**

#### **S2721Q**

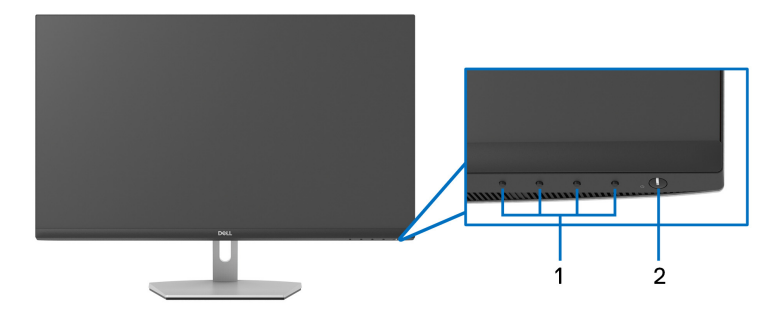

#### **S2721QS**

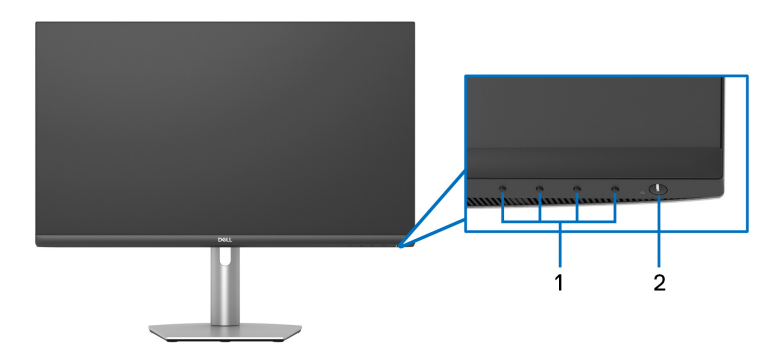

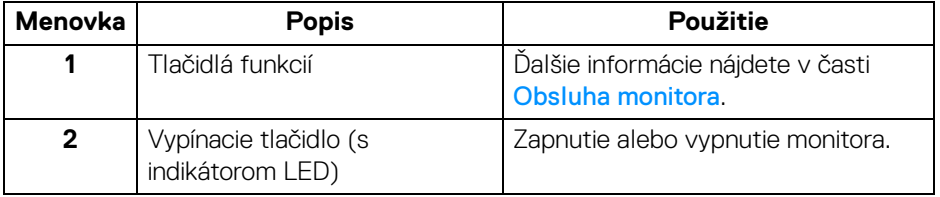

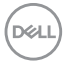

#### <span id="page-10-0"></span>**Pohľad zozadu**

**S2721Q**

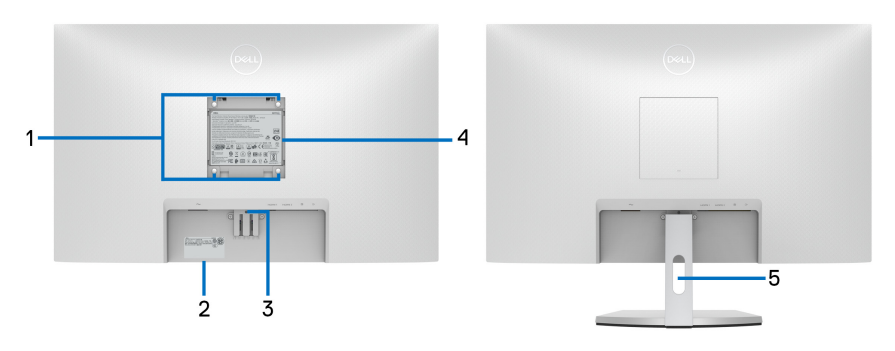

**Pohľad zozadu so stojanom monitora**

#### **S2721QS**

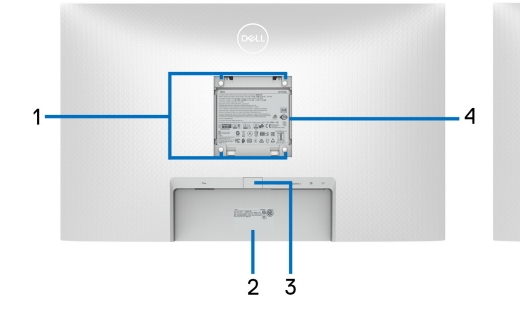

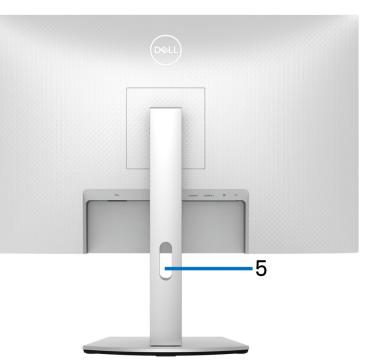

 **Pohľad zozadu so stojanom monitora**

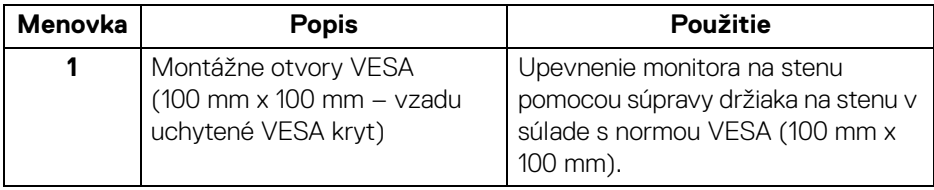

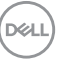

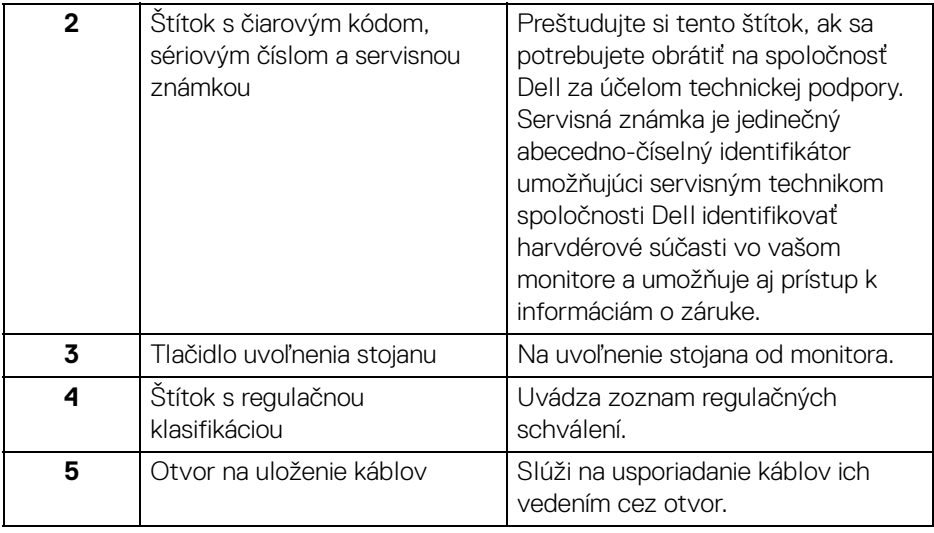

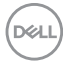

## <span id="page-12-0"></span>**Pohľad zdola**

#### **S2721Q**

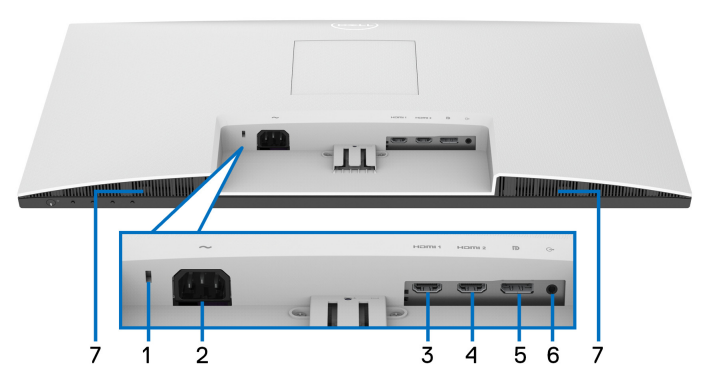

**Pohľad zospodu bez stojana monitora**

**S2721QS**

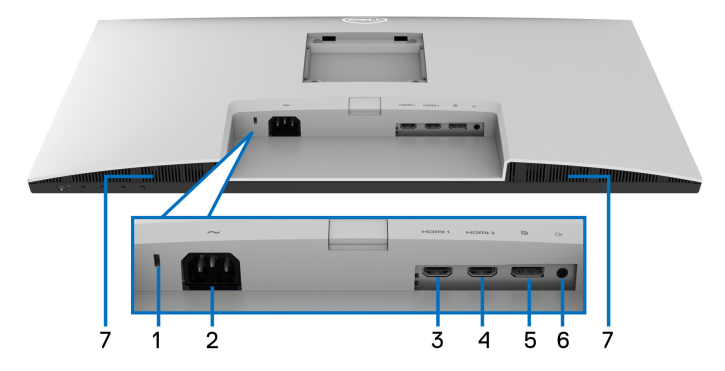

#### **Pohľad zospodu bez stojana monitora**

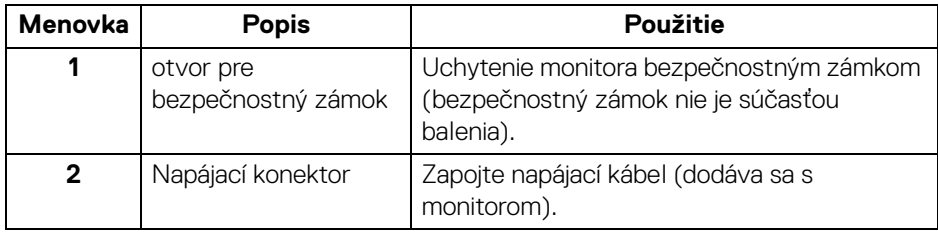

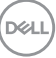

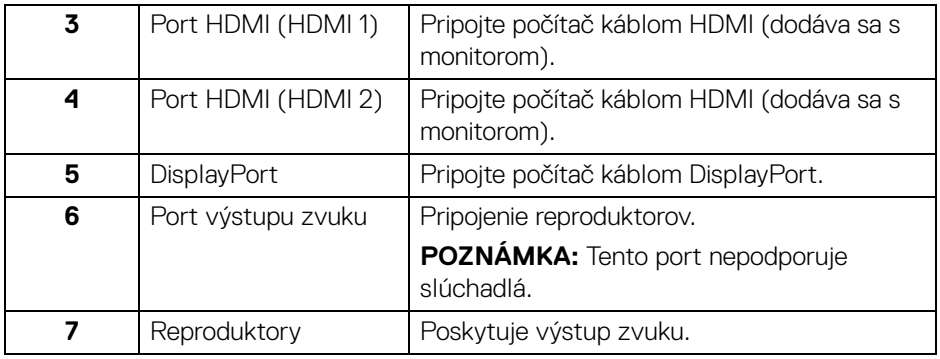

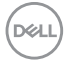

## **Technické údaje monitora**

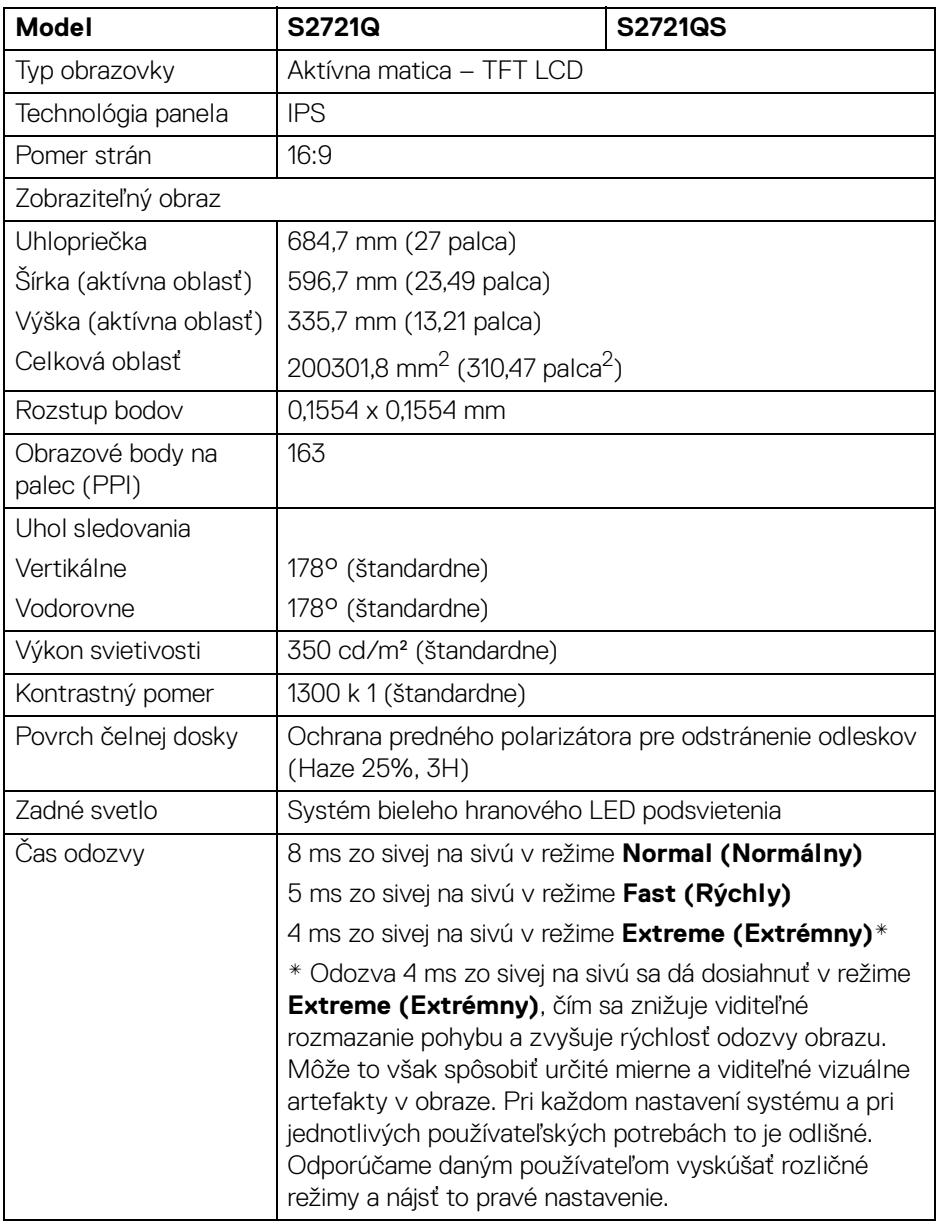

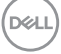

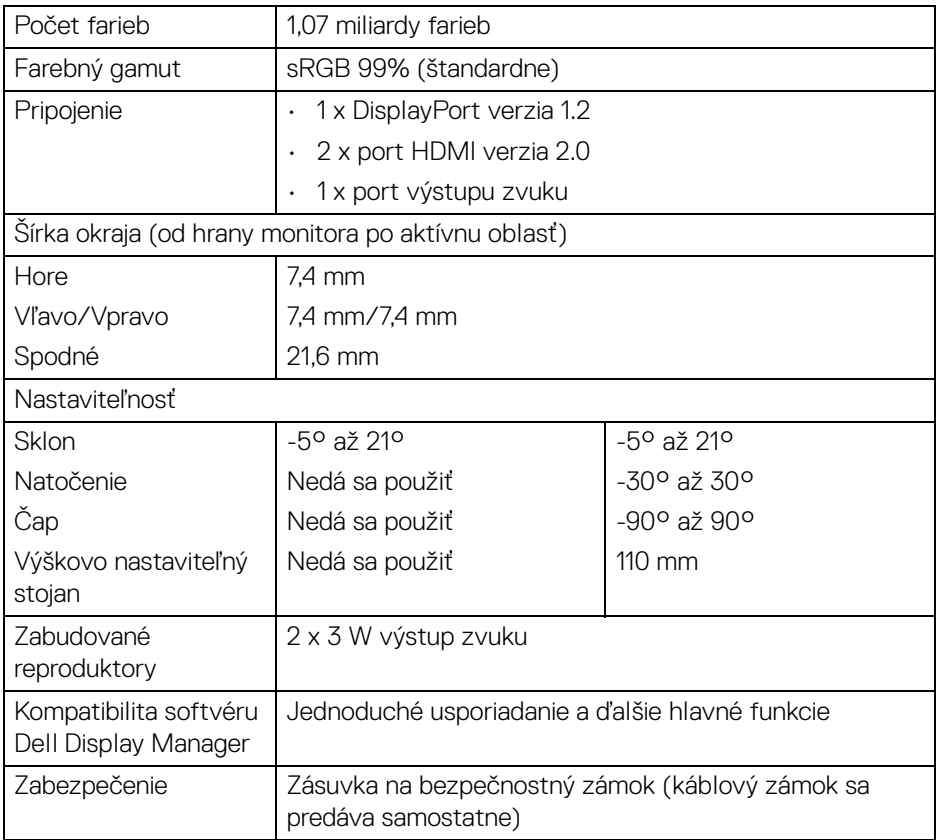

## <span id="page-15-0"></span>**Technické parametre rozlíšenia**

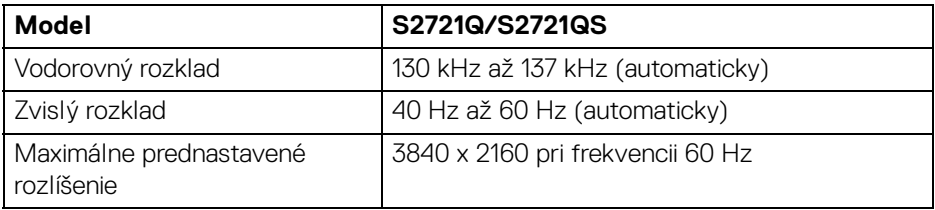

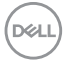

#### <span id="page-16-0"></span>**Podporované režimy videa**

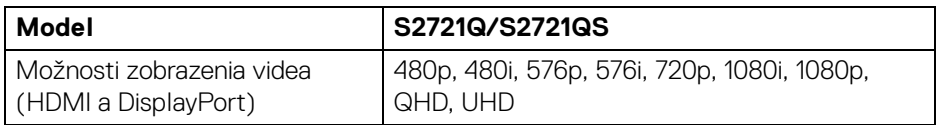

#### <span id="page-16-1"></span>**Predvolené režimy zobrazenia**

#### **Režimy obrazovky HDMI**

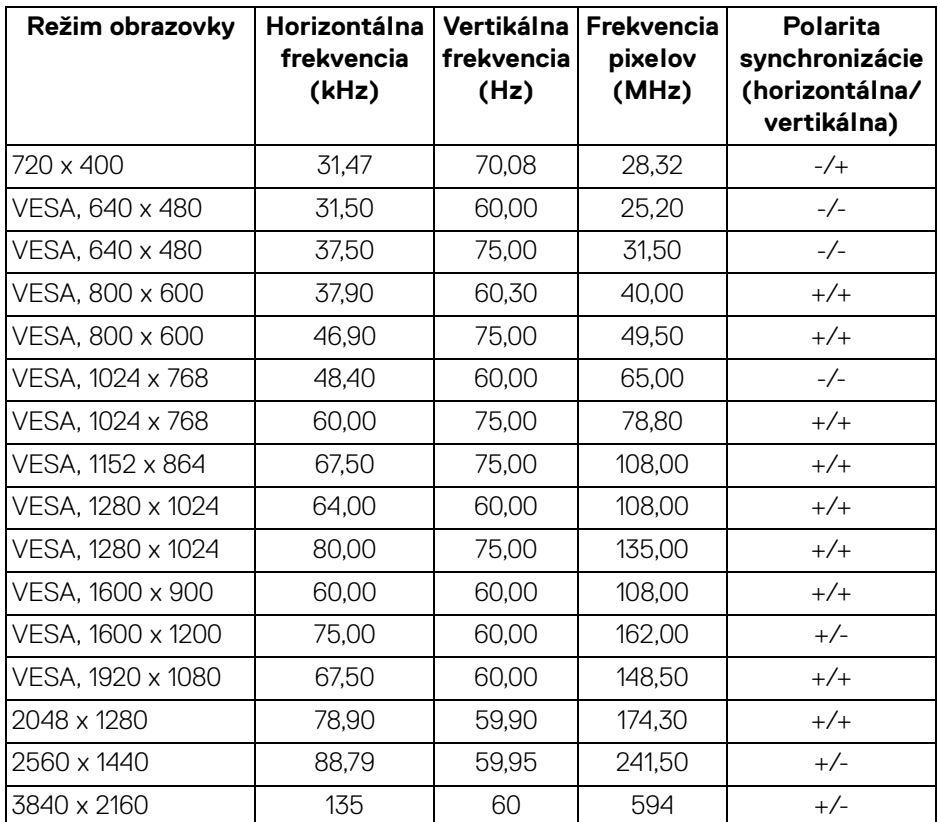

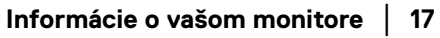

(dell

#### **Režimy obrazovky DP**

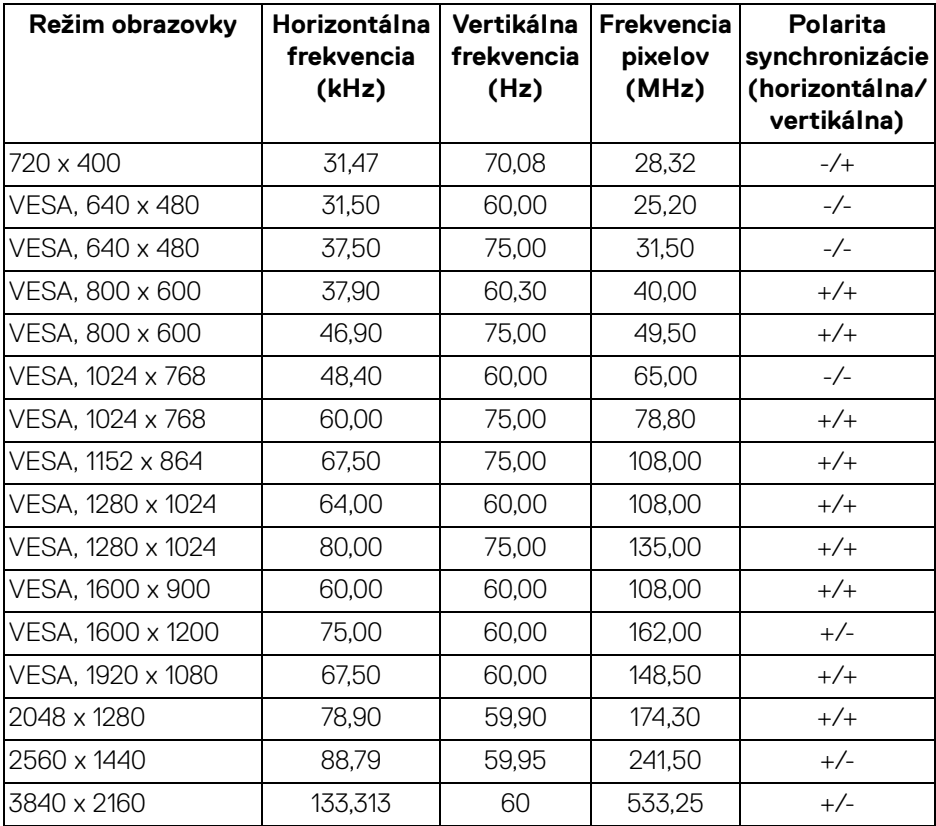

## **POZNÁMKA: Monitor podporuje funkciu AMD FreeSync™.**

#### <span id="page-17-0"></span>**Technické parametre elektrických komponentov**

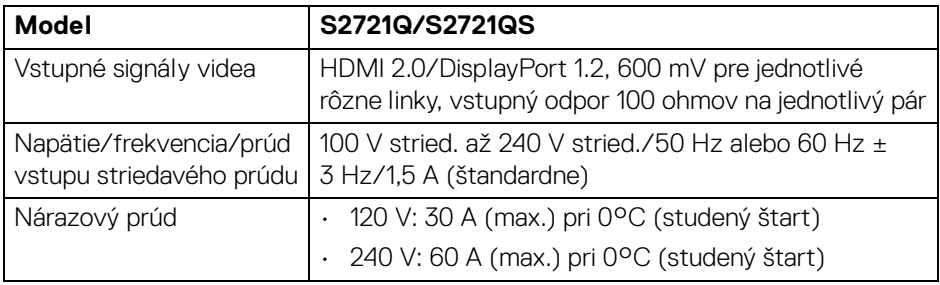

D&LL)

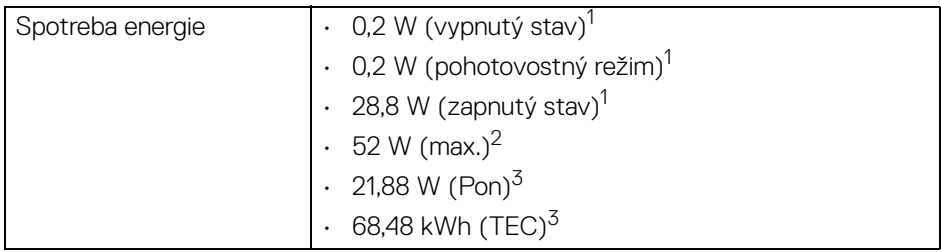

1 Ako určujú smernice EÚ 2019/2021 a EÚ 2019/2013.

2 Max. nastavenie jasu a kontrastu.

<sup>3</sup> Pon: Spotreba energie v zapnutom stave podľa určenia programu Energy Star verzia 8.0.

TEC: Celková spotreba energie v kWh podľa určenia programu Energy Star verzia 8.0.

Tento dokument je len informačný a uvádza výkon v laboratórnych podmienkach. Výkon vášho výrobku môže byť odlišný, závisí to od softvéru, súčastí a periférnych zariadení, ktoré ste si zakúpili. Neposkytuje sa záruka na aktualizáciu týchto údajov.

Spotrebiteľ by sa nemal spoliehať na tieto informácie, keď sa rozhoduje v otázkach tolerancie elektrického zapojenia a podobne. Neposkytuje sa žiadna výslovná ani predpokladaná záruka na presnosť a úplnosť informácií.

#### **POZNÁMKA: Tento monitor má certifikát programu ENERGY STAR.**

**Tento výrobok spĺňa požiadavky programu ENERGY STAR vo výrobcom predvolených nastaveniach, ktoré možno obnoviť**  funkciou "Factory Reset" (Obnovenie výrobných nastavení) v **ponuke na obrazovke. Zmenou výrobcom predvolených nastavení alebo aktivovaním ďalších funkcií sa môže zvýšiť spotreba energie, ktorá tak môže prekročiť limit stanovený programom ENERGY STAR.**

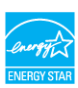

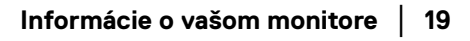

#### <span id="page-19-0"></span>**Fyzické vlastnosti**

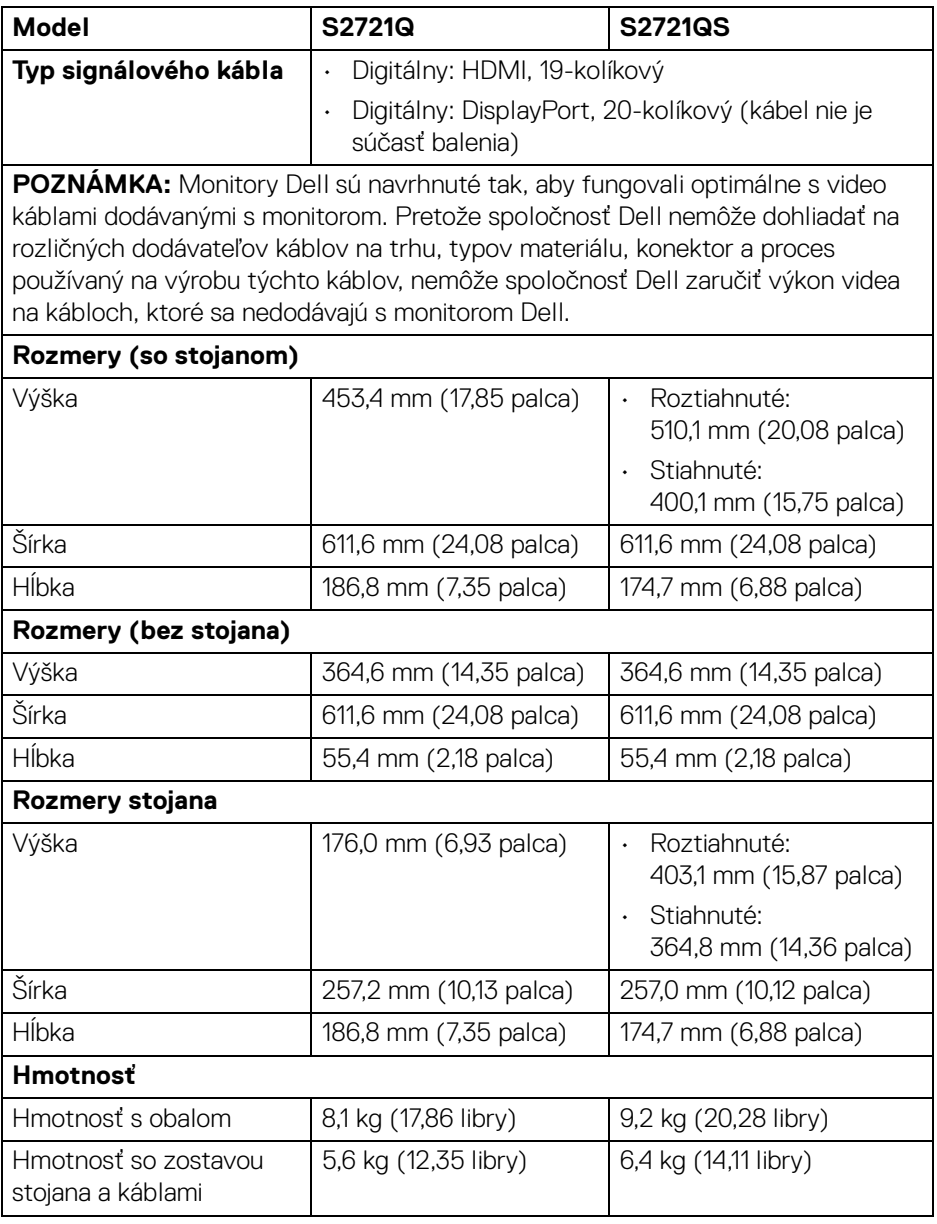

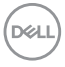

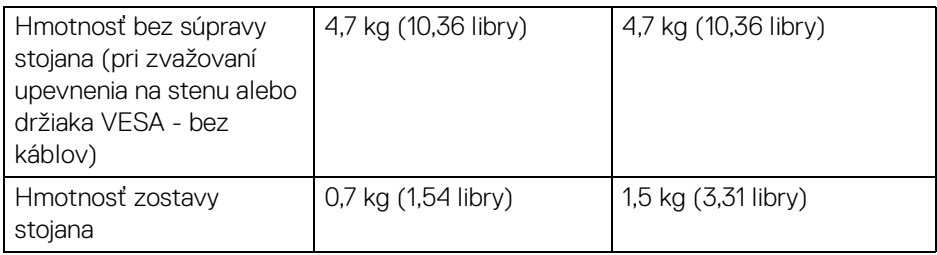

#### <span id="page-20-0"></span>**Environmentálne charakteristiky**

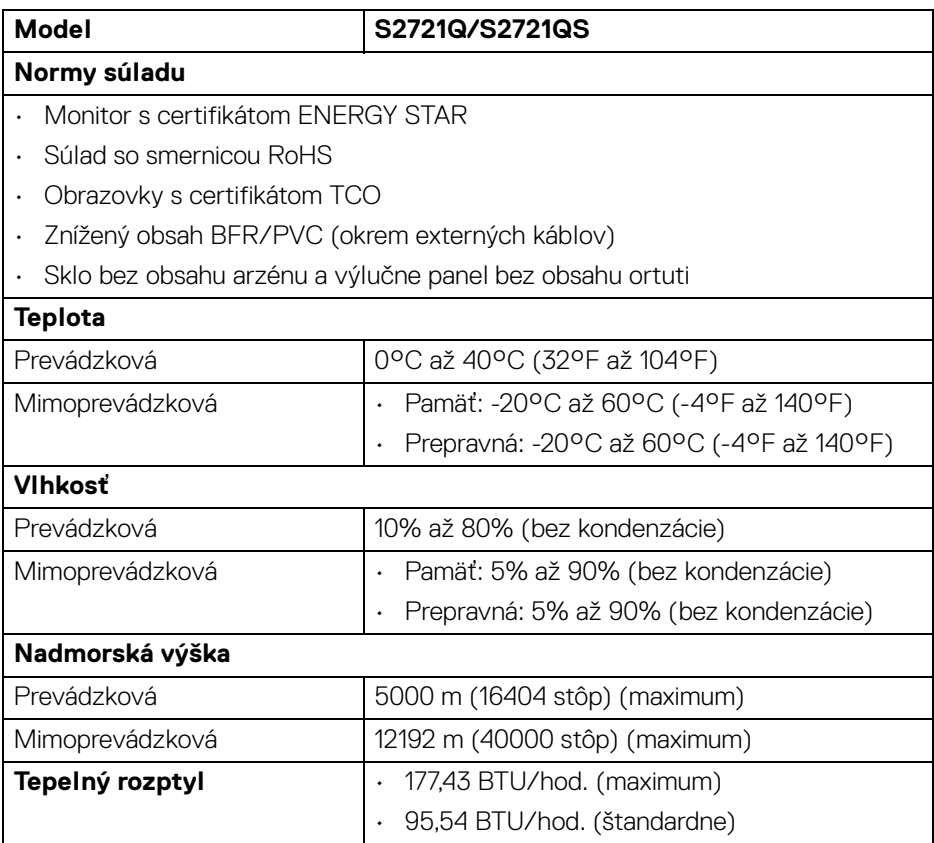

 $($ DELL

#### <span id="page-21-0"></span>**Priradenia kolíkov**

#### **Konektor DisplayPort**

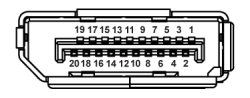

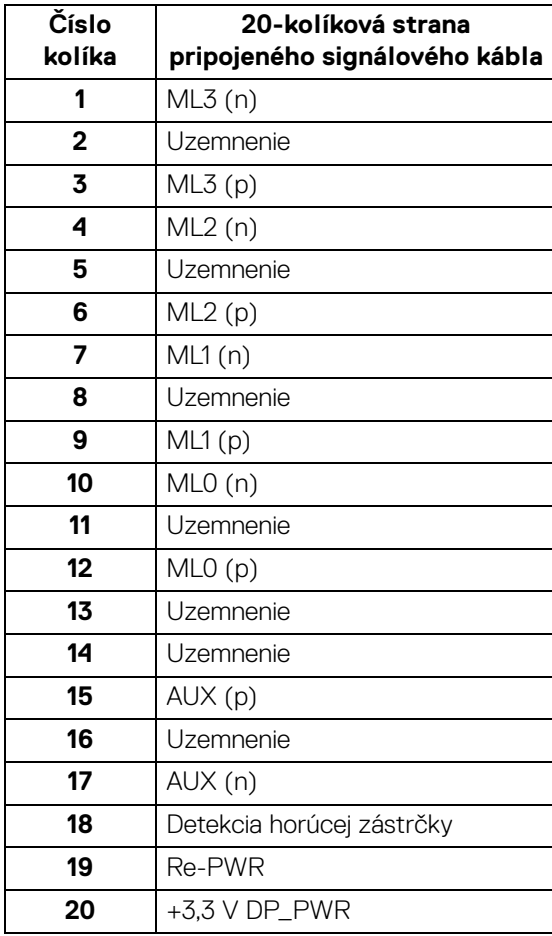

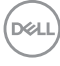

#### **Konektor HDMI**

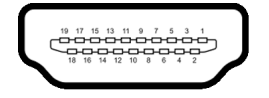

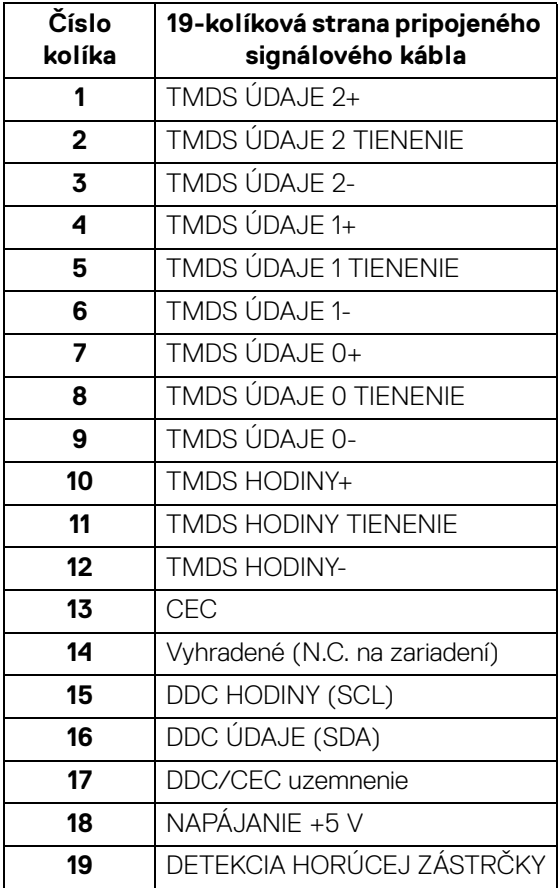

#### <span id="page-22-0"></span>**Zásady týkajúce sa kvality a pixelov monitora LCD**

Počas výroby LCD monitorov sa stáva, že jeden alebo niekoľko pixelov zostane fixovaných v nemennom stave. Samostatné pixely sú však na obrazovke len ťažko postrehnuteľné, a preto táto skutočnosť nemá vplyv na kvalitu zobrazenia ani použiteľnosť produktu. Ďalšie informácie o politike kvality a pixelov pre monitory Dell nájdete na stránke [www.dell.com/pixelguidelines](https://www.dell.com/pixelguidelines).

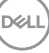

## <span id="page-23-0"></span>**Ergonómia**

**UPOZORNENIE: Pri nesprávnom alebo príliš dlhom používaní klávesnice môže dôjsť k poškodeniu zdravia.**

#### **UPOZORNENIE: Pri príliš dlhom sledovaní monitora môže dôjsť k únave zraku.**

Pre vaše pohodlie a efektivitu dodržiavajte nasledujúce usmernenia týkajúce sa nastavenia a používania pracovnej stanice:

- Počítač umiestnite tak, aby boli monitor a klávesnica pri práci priamo pred vami. V obchodoch sú bežne dostupné špeciálne podložky, ktoré vám pomôžu zachovať správnu polohu klávesnice.
- V rámci zníženia rizika zaťaženia zraku a bolesti krku/ramien/chrbtice/paží pri dlhodobom používaní monitora odporúčame:
	- 1. Nastavte vzdialenosť obrazovky od očí na 50 až 70 cm (20 až 28 palca).
	- 2. Často žmurkajte, aby sa oči zvlhčili, prípadne po dlhodobom používaní monitora navlhčite oči vodou.
	- 3. Každé dve hodiny si dať pravidelne a často prestávku asi 20 minút.
	- 4. Počas prestávok sa pozerajte mimo monitora na predmet vzdialený od vás asi 20 stôp po dobu aspoň 20 sekúnd.
	- 5. Počas prestávok si naťahovaním uvoľnite napätie v krku, rukách a pleciach.
- Zaistite, aby bola obrazovka monitora v úrovni očí alebo mierne nižšie, keď sedíte pred monitorom.
- Nastavte sklon monitora, jeho kontrast a jas.
- Upravte okolité osvetlenie okolo seba (napríklad stropné svetlá, stolové lampy a záclony alebo žalúzie na okolitých oknách), aby ste minimalizovali odrazy a oslnenie na obrazovke monitora.
- Používajte kreslo, ktoré poskytuje dobrú oporu chrbtici.
- Počas používania klávesnice alebo myši držte predlaktia vodorovne a zápästia v neutrálnej a pohodlnej polohe.
- Počas používania klávesnice alebo myši vždy nechajte priestor na odpočinok.
- Nechajte ramená prirodzene spočívať na oboch stranách.
- Zaistite, aby nohy spočívali rovno na podlahe.
- Pri sedení zaistite, aby váha nôh bola na nohách a nie na prednej časti sedadla. Nastavte výšku kresla alebo použite opierku na nohy, ak je to potrebné na udržanie správnej polohy tela.

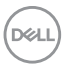

- Striedajte svoje pracovné činnosti. Skúste si prácu zorganizovať tak, aby ste nesedeli a nepracovali príliš dlho. V pravidelných intervaloch skúste vstať a prejsť sa trochu.
- Priestor pod stolom udržiavajte bez prekážok a káblov alebo napájacích káblov, ktoré môžu rušiť pohodlné sedenie alebo predstavovať potenciálne nebezpečenstvo zakopnutia.

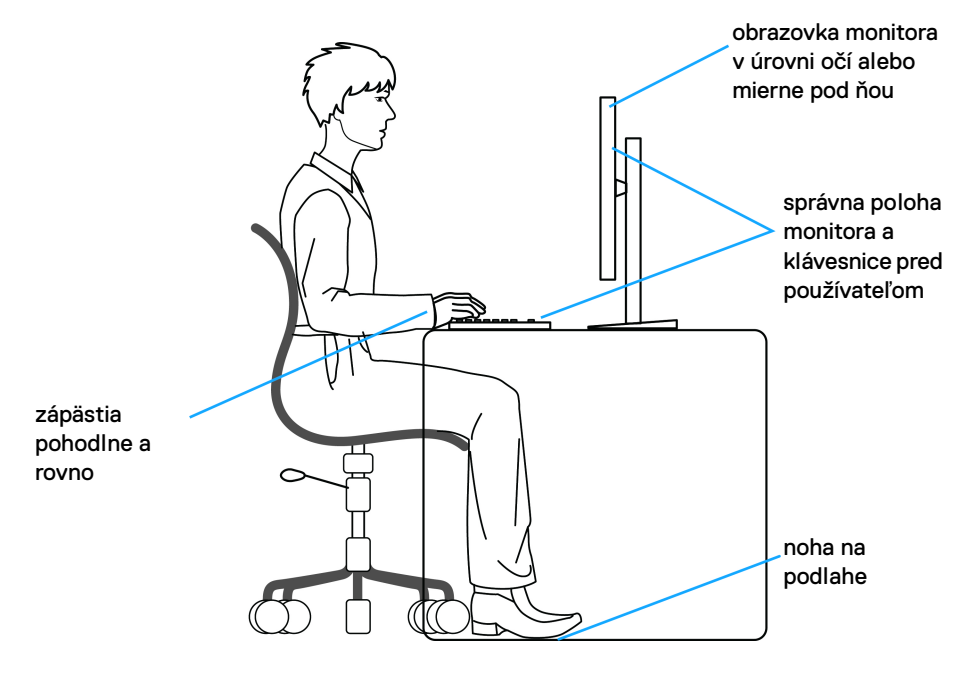

#### <span id="page-24-0"></span>**Manipulácia s monitorom a jeho premiestňovanie**

Aby ste zaistili bezpečné zaobchádzanie s monitorom pri zdvíhaní alebo premiestňovaní, postupujte podľa nižšie uvedených pokynov:

- Pred premiestnením alebo zdvihnutím monitora vypnite počítač aj monitor.
- Odpojte všetky káble od monitora.
- Vložte monitor do pôvodnej škatule s pôvodnými obalovými materiálmi.
- Držte za spodnú hranu a pevne monitor zasuňte bez použitia nadmerného tlaku pri zdvíhaní alebo premiestňovaní.

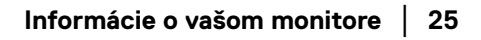

DØL

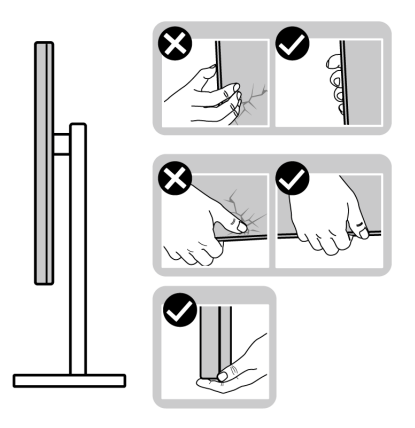

• Pri zdvíhaní alebo premiestňovaní monitora zabezpečte, aby obrazovka smerovala od vás a netlačte na zobrazovaciu oblasť, aby nedošlo k poškriabaniu alebo poškodeniu.

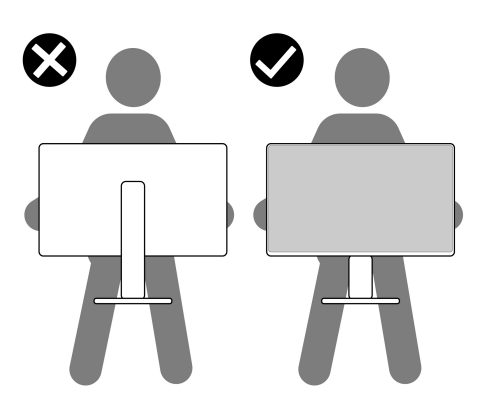

- Pri prenášaní monitora dávajte pozor, aby na neho nepôsobil žiadny náraz ani vibrácie.
- Pri zdvíhaní alebo premiestňovaní monitora ho neprevracajte, dokým ho držíte za podstavec stojana alebo zdvíhací prvok stojana. Mohlo by dôjsť k náhodnému poškodeniu monitora alebo úrazu.

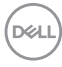

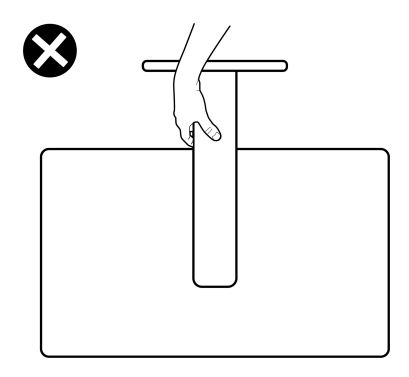

## <span id="page-26-0"></span>**Pokyny pre údržbu**

#### <span id="page-26-1"></span>**Čistenie vášho monitora**

**UPOZORNENIE: Pred čistením monitora si prečítajte a dodržiavajte**  [Pokyny k bezpečnosti](#page-75-5)**.**

#### **VAROVANIE: Monitor pred čistením napájací kábel monitora odpojte od elektrickej zásuvky.**

Na dosiahnutie najlepších postupov dodržiavajte počas vybaľovania, čistenia alebo manipulácie s monitorom pokyny v nižšie uvedenej tabuľke:

- Na čistenie vašej antistatickej obrazovky mierne navlhčite jemnú a čistú handru vodou. Ak je to možné, použite špeciálnu čistiacu utierku alebo roztok, ktoré sú vhodné pre antistatické povrchy. Nepoužívajte benzén, riedidlo, amoniak, drsné čistiace prostriedky ani stlačený vzduch.
- Na čistenie monitoru použite mierne navlhčenú teplú handru. Vyhnite sa použitiu akýchkoľvek saponátov, pretože niektoré saponáty zanechávajú na monitore mliečny povlak.
- Ak si pri vybaľovaní monitora všimnete biely prášok, zotrite ho handrou.
- S monitorom manipulujte opatrne, pretože monitory s tmavou farbou sa môžu poškriabať a ukazovať biele škrabance oveľa ľahšie, ako monitory so svetlou farbou.
- Používaním dynamicky sa meniaceho šetriča obrazovky a vypínaním monitoru, keď ho nepoužívate, pomôžete zachovať najlepšiu kvalitu obrazu vášho monitora.

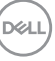

## <span id="page-27-0"></span>**Inštalácia monitora**

## <span id="page-27-1"></span>**Pripevnenie stojana – S2721Q**

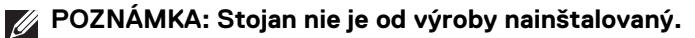

**POZNÁMKA: Nasledujúce pokyny sa týkajú len prípadu, že sa pripája stojan, ktorý bol priložený k monitoru. Ak pripájate stojan, ktorý sta zakúpili niekde inde, postupujte podľa pokynov priložených k stojanu.**

Pripevnenie stojana k monitoru:

- **1.** Podľa pokynov na kartónových chlopniach vytiahnite stojan z vrchného obalu, ktorý ho chráni.
- **2.** Vytiahnite kryt VESA, podstavec stojana a zdvíhací prvok stojana z baliacej peny.

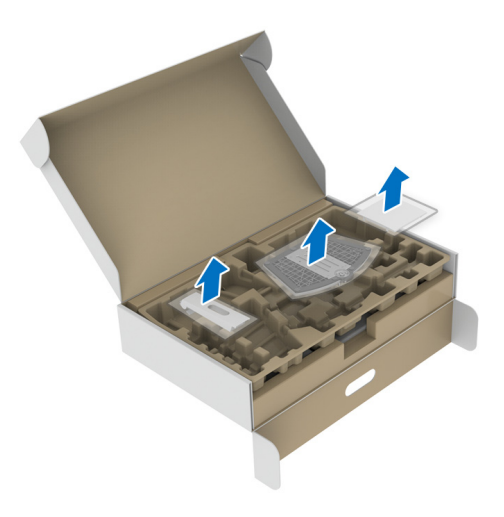

DØL

- **3.** Priložte zdvíhací prvok stojana k podstavcu.
- **4.** Otvorte skrutkovaciu rukoväť naspodku podstavca stojana a otáčaním v smere hodinových ručičiek zaistite zostavu stojana.
- **5.** Zatvorte skrutkovaciu rukoväť.

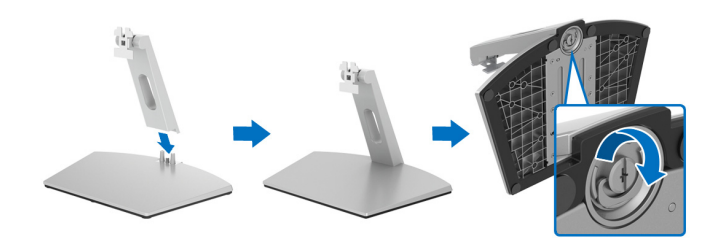

**6.** Otvorte ochranný kryt, čím odkryjete otvor VESA na obrazovke.

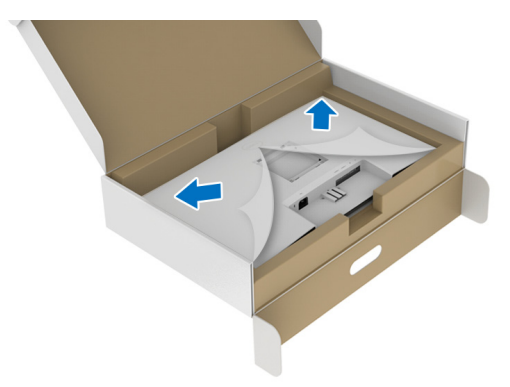

**7.** Priložte a zasuňte montážku konzolu stojana do drážky na zadnej strane obrazovky, kým nezacvakne na mieste.

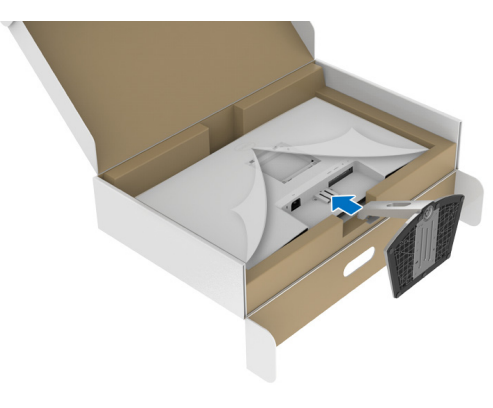

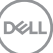

**8.** Nainštalujte kryt skrutky VESA.

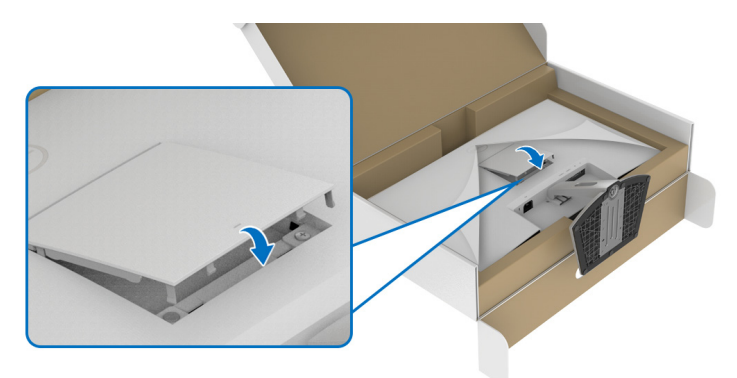

**9.** Postavte monitor vo vzpriamenej polohe a nadvihnite z monitora ochranný kryt.

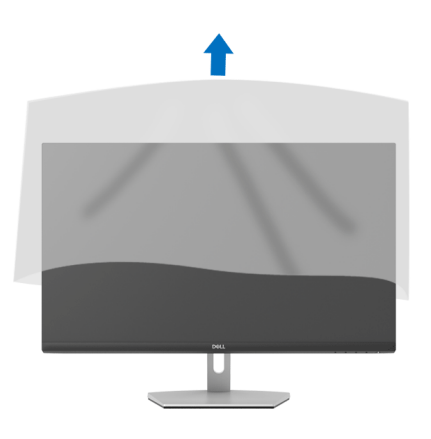

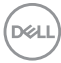

### <span id="page-30-0"></span>**Pripevnenie stojana – S2721QS**

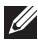

**POZNÁMKA: Stojan nie je od výroby nainštalovaný.**

**POZNÁMKA: Nasledujúce pokyny sa týkajú len prípadu, že sa pripája stojan, ktorý bol priložený k monitoru. Ak pripájate stojan, ktorý sta zakúpili niekde inde, postupujte podľa pokynov priložených k stojanu.**

Pripevnenie stojana k monitoru:

- **1.** Podľa pokynov na kartónových chlopniach vytiahnite stojan z vrchného obalu, ktorý ho chráni.
- **2.** Vytiahnite podstavec stojana a zdvíhací prvok stojana z baliacej peny.

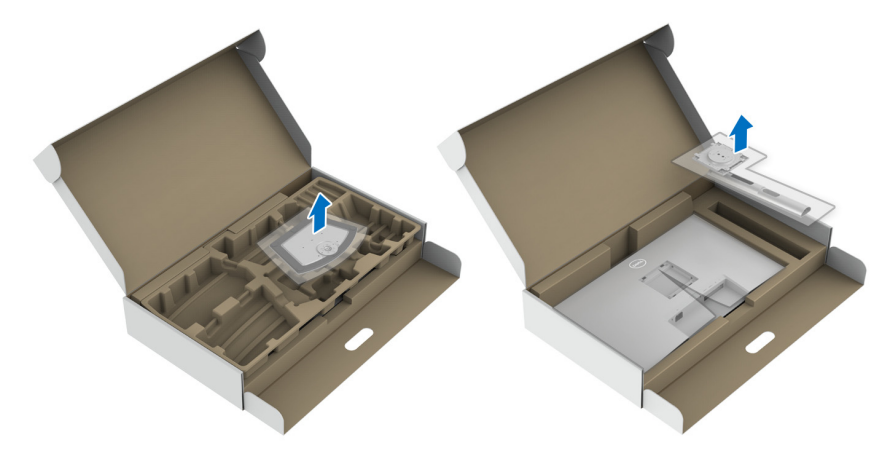

- **3.** Priložte zdvíhací prvok stojana k podstavcu.
- **4.** Otvorte skrutkovaciu rukoväť naspodku podstavca stojana a otáčaním v smere hodinových ručičiek zaistite zostavu stojana.
- **5.** Zatvorte skrutkovaciu rukoväť.

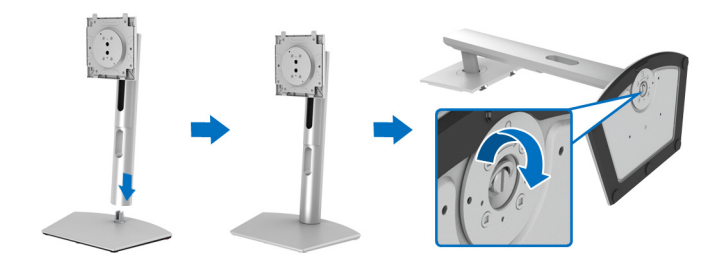

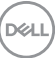

**6.** Otvorte ochranný kryt, čím odkryjete otvor VESA na obrazovke.

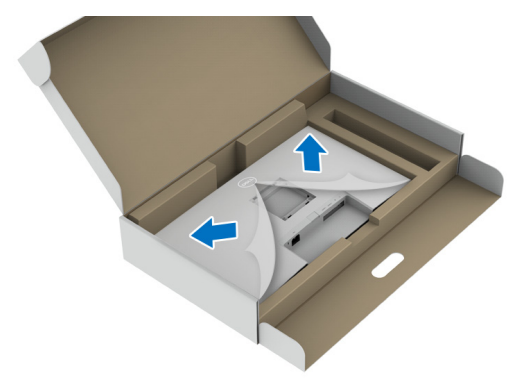

- **7.** Zostavu stojana pripojte k obrazovke.
	- **a.** Priložte a zasuňte západky na zdvíhacom prvku stojana do otvoru VESA.
	- **b.** Tlačte stojan, kým nezapadne na miesto.

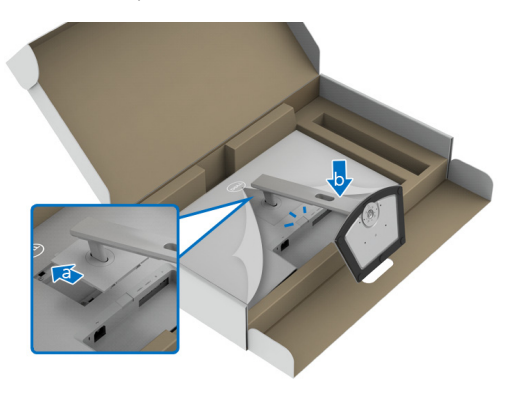

DELL

- **8.** Obidvomi rukami pevne uchopte zdvíhací prvok stojana a nadvihnite monitor. Potom postavte monitor vo vzpriamenej polohe na rovný podklad.
- **POZNÁMKA: Pri zdvíhaní monitora držte zdvíhací prvok stojana pevne, aby nedošlo k náhodnému poškodeniu.**

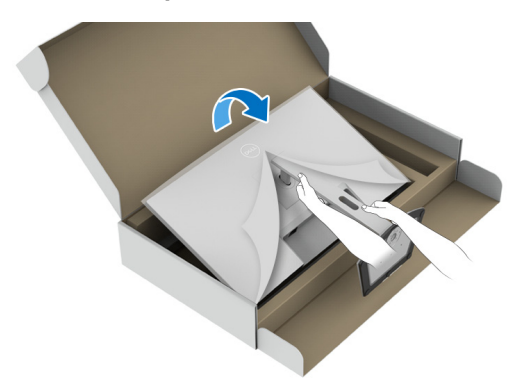

**9.** Nadvihnite ochranný kryt z monitora.

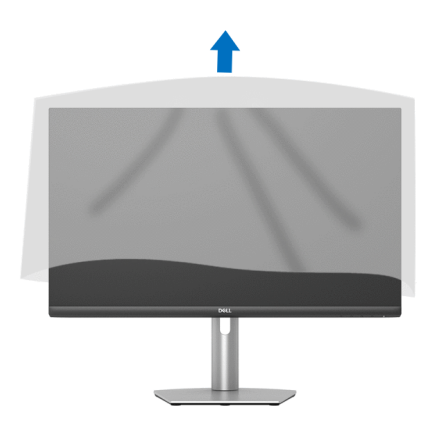

#### <span id="page-33-0"></span>**Pripojenie monitora**

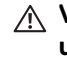

**VAROVANIE: Predtým, ako začnete vykonávať ktorýkoľvek postup uvedený v tejto časti, si preštudujte** [Pokyny k bezpečnosti](#page-75-5)**.**

**POZNÁMKA: Monitory Dell sú navrhnuté na optimálne fungovanie s priloženými káblami Dell. Spoločnosť Dell neručí za kvalitu obrazu a výkon v prípade, že sa používajú iné káble než od spoločnosti Dell.**

**POZNÁMKA: Prevlečte káble cez otvor na uloženie káblov ešte pred ich zapojením.**

**POZNÁMKA: Nepripájajte všetky káble k počítaču v rovnakom čase.**

**POZNÁMKA: Obrázky slúžia len na ilustračné účely. Vzhľad počítača sa môže líšiť.**

Pripojenie monitora k počítaču:

- **1.** Vypnite počítač a odpojte napájací kábel.
- **2.** Pripojte k počítaču kábel HDMI alebo DisplayPort vedúci z monitora.

#### <span id="page-33-1"></span>**Pripojenie kábla HDMI a napájacích káblov S2721Q**

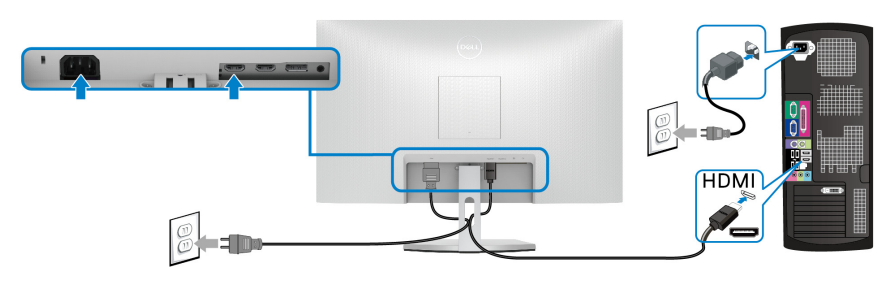

**S2721QS**

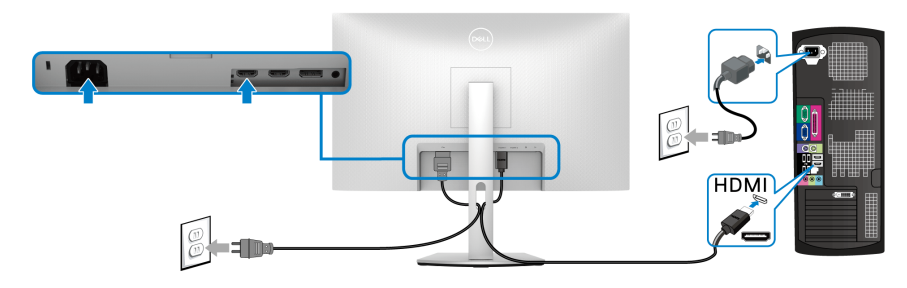

<span id="page-34-0"></span>**Pripojenie kábla DisplayPort (DP – DP) (voliteľný) a napájacieho kábla S2721Q**

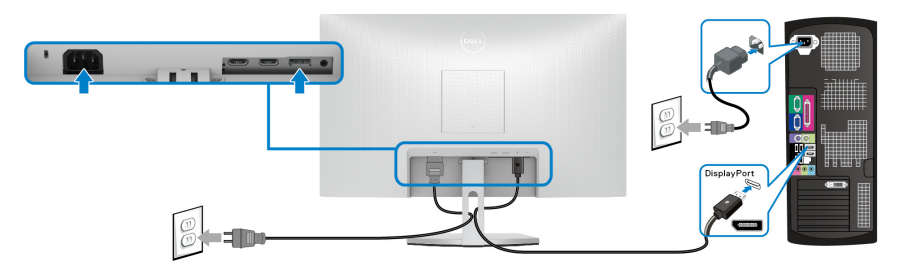

**S2721QS**

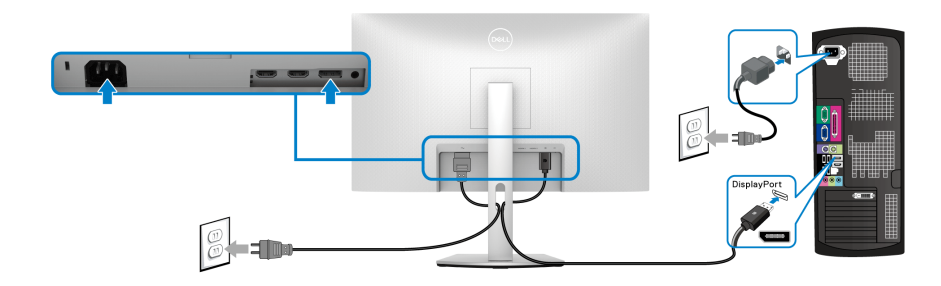

#### <span id="page-34-1"></span>**Usporiadanie káblov**

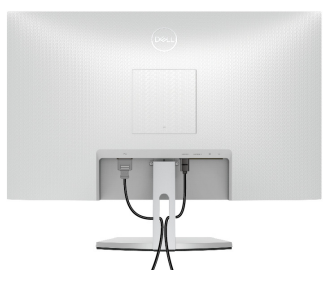

**S2721Q S2721QS**

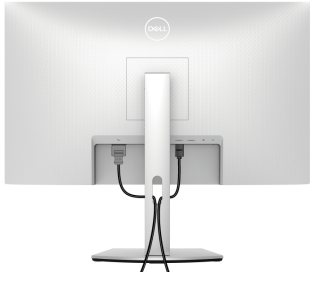

Po pripojení všetkých nevyhnutných káblov k vášmu monitoru a počítaču (informácie o pripájaní káblov nájdete v časti [Pripojenie monitora](#page-33-0)), usporiadajte všetky káble podľa nižšie uvedeného obrázka.

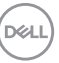

## <span id="page-35-0"></span>**Zapnutie monitora**

## **S2721Q**

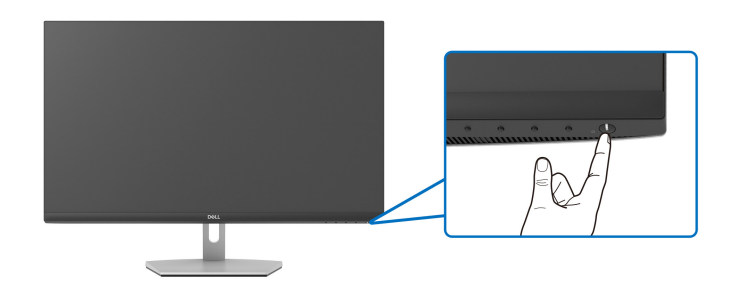

#### **S2721QS**

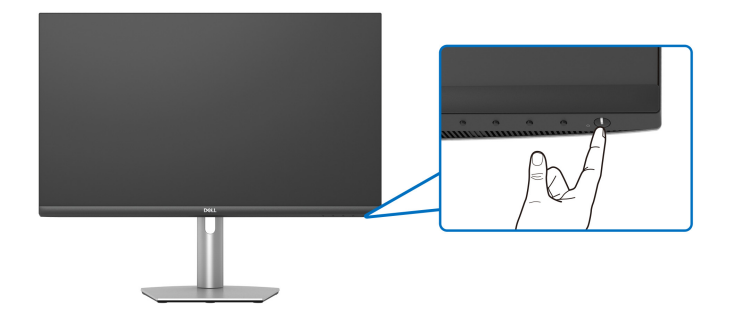

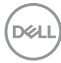
### **Zaistenie monitora pomocou zámku Kensington (voliteľné)**

Zásuvka bezpečnostného zámku sa nachádza na spodnej strane monitora. (Pozrite časť [otvor pre bezpečnostný zámok](#page-12-0))

Informácie o používaní zámku Kensington (kupuje sa samostatne) nájdete v dokumentácii, ktorá je priložená k zámku.

Zaistite monitor o stôl pomocou bezpečnostného zámku Kensington.

#### **S2721Q**

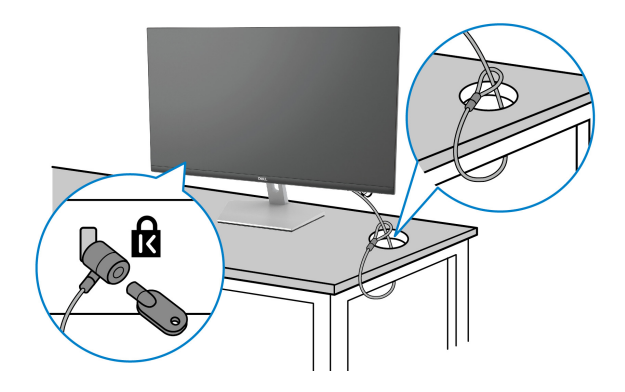

**S2721QS**

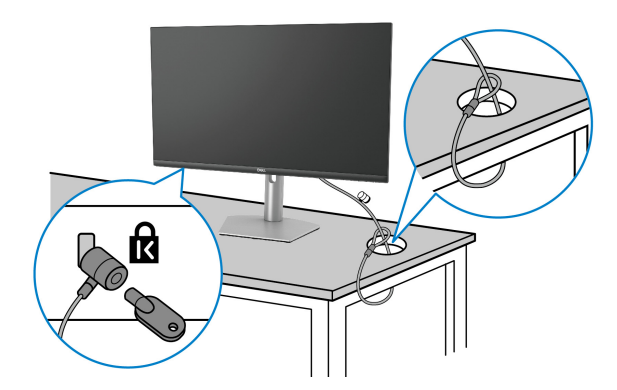

**POZNÁMKA: Obrázok je len na ilustračné účely. Vzhľad zámku sa môže líšiť.**

### <span id="page-37-0"></span>**Odpojenie stojana monitora – S2721Q**

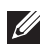

**POZNÁMKA: Ak chcete zabrániť vzniku škrabancov na obrazovke LCD pri demontáži stojana, zaistite sa, aby bol monitor položený na mäkkom a čistom podklade.**

**POZNÁMKA: Nasledujúce pokyny sa týkajú len prípadu, že sa odníma stojan, ktorý bol priložený k monitoru. Ak odnímate stojan, ktorý ste zakúpili niekde inde, postupujte podľa pokynov priložených k stojanu.**

Demontáž stojana:

- **1.** Položte monitor na mäkkú tkaninu alebo vankúš.
- **2.** Stlačením jamky na kryte VESA ho uvoľnite zo zadnej strany obrazovky.

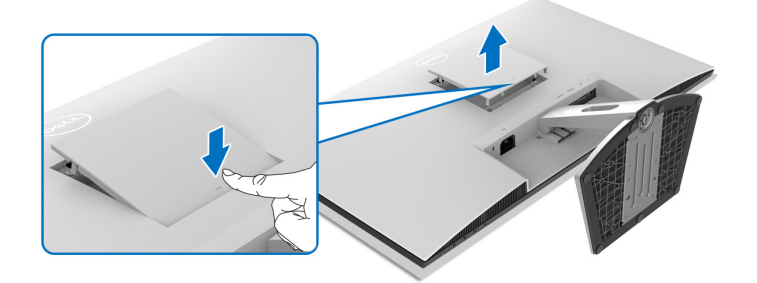

- **3.** Dlhým skrutkovačom zatlačte uvoľňovaciu západku umiestnenú v medzere nad stojanom.
- **4.** Po uvoľnení západky vysuňte zostavu stojana z monitora.

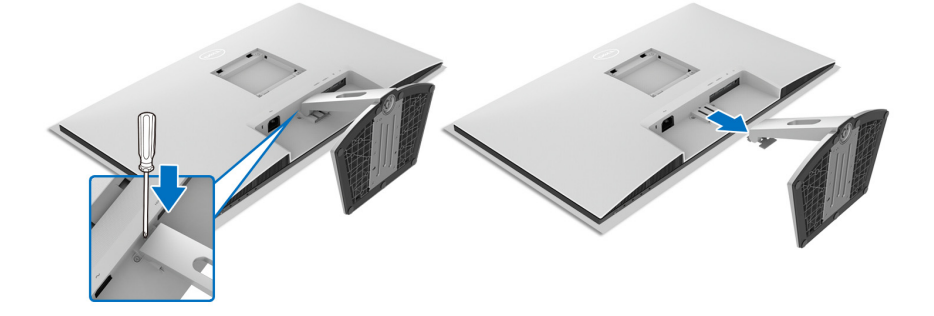

DØL

### <span id="page-38-0"></span>**Odpojenie stojana monitora – S2721QS**

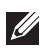

**POZNÁMKA: Ak chcete zabrániť vzniku škrabancov na obrazovke LCD pri demontáži stojana, zaistite sa, aby bol monitor položený na mäkkom a čistom podklade.**

**POZNÁMKA: Nasledujúce pokyny sa týkajú len prípadu, že sa odníma stojan, ktorý bol priložený k monitoru. Ak odnímate stojan, ktorý ste zakúpili niekde inde, postupujte podľa pokynov priložených k stojanu.**

Demontáž stojana:

- **1.** Položte monitor na mäkkú tkaninu alebo vankúš.
- **2.** Stlačte a držte tlačidlo na uvoľnenie stojana na zadnej strane obrazovky.
- **3.** Zostavu stojana zdvihnite nahor a oddeľte ho od monitora.

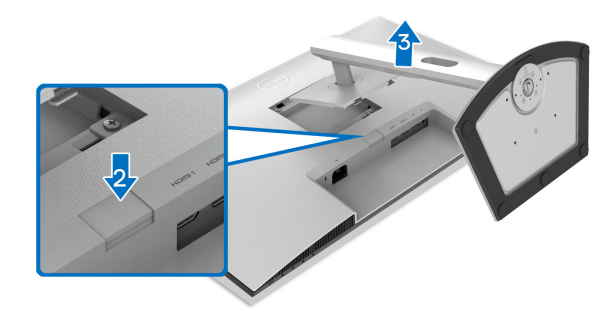

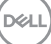

### **Nástenný držiak VESA (voliteľné)**

#### **S2721Q**

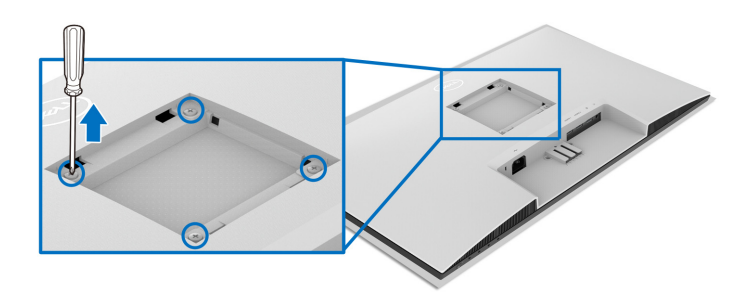

#### **S2721QS**

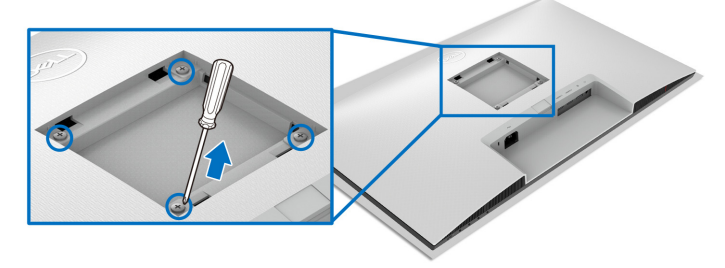

(Rozmer skrutky: M4 x 10 mm).

Naštudujte si pokyny dodané so súpravou nástenného držiaka kompatibilného so štandardom VESA.

- **1.** Obrazovku položte na mäkkú tkaninu alebo podušku položenú na stabilnom a rovnom stole.
- **2.** Odoberte stojan monitora. (Pozrite časť [Odpojenie stojana monitora](#page-37-0)  [S2721Q](#page-37-0) a [Odpojenie stojana monitora – S2721QS](#page-38-0).)
- **3.** Krížovým skrutkovačom odskrutkujte štyri skrutky, ktorými je uchytený zadný kryt obrazovky.
- **4.** Montážnu konzolu súpravy držiaka na stenu pripevnite k obrazovke.
- **5.** Upevnite monitor na stenu. Ďalšie informácie nájdete v dokumentácii priloženej k nástennému držiaku.
- **POZNÁMKA: Na použitie len s konzolou na upevnenie na stenu uvedenou v zozname UL, CSA alebo GS s minimálnou nosnosťou 18,8 kg (S2721Q/S2721QS).**

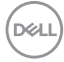

# **Obsluha monitora**

## **Zapnutie monitora**

Monitor zapnete stlačením tlačidla Zapnúť/Vypnúť.

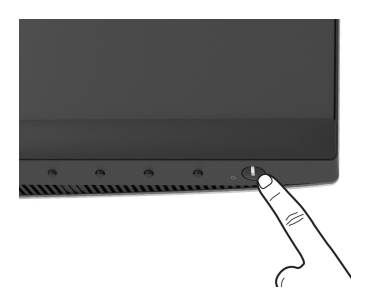

### **Používanie ovládacích prvkov na prednom paneli**

Na úpravu nastavenia používajte ovládacie tlačidlá na prednej strane monitora.

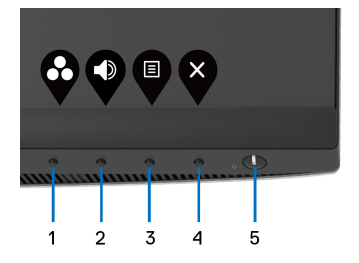

Nasledujúca tabuľka popisuje tlačidlá predného panela:

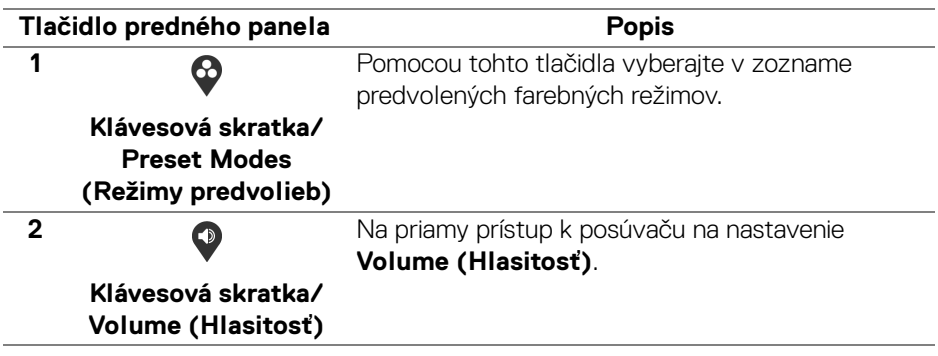

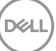

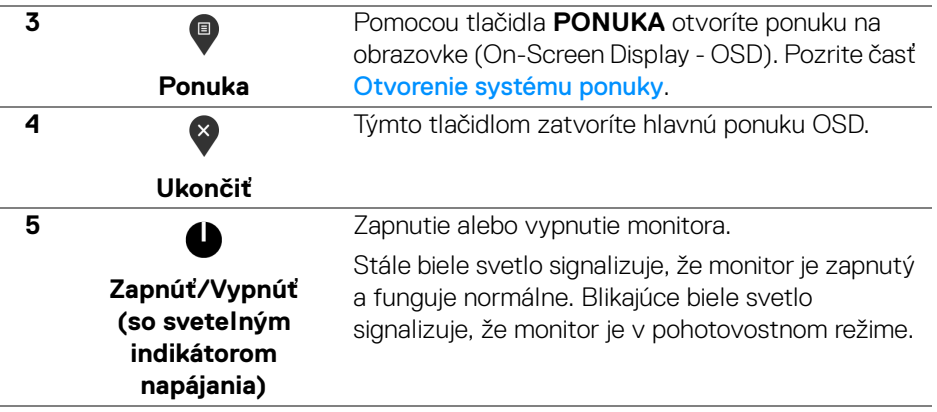

#### **Tlačidlo predného panela**

Na konfiguráciu nastavení obrazu používajte tlačidlá na prednej strane monitora.

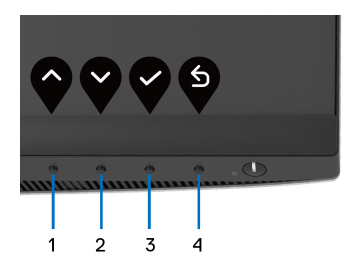

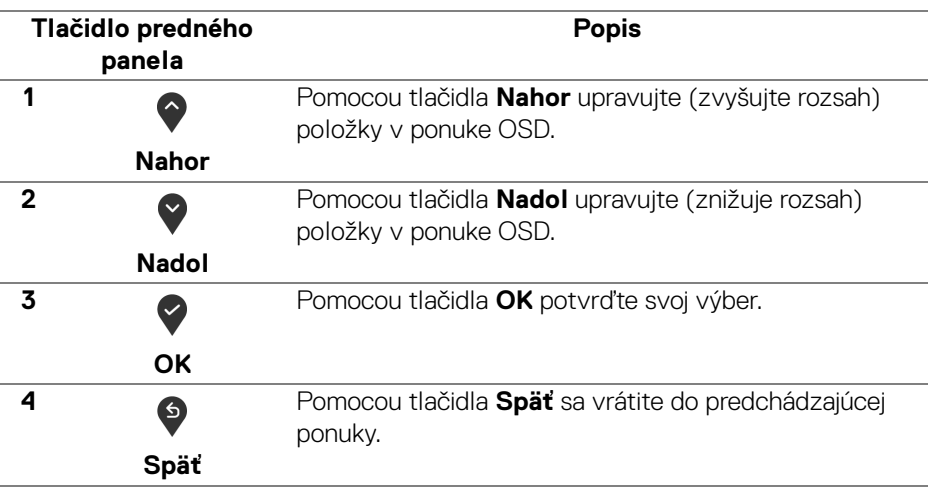

(dell

### <span id="page-42-1"></span>**Používanie ponuky na obrazovke (OSD)**

<span id="page-42-0"></span>**Otvorenie systému ponuky**

- **POZNÁMKA: Ak zmeníte nastavenia a potom buď prejdete na inú ponuku, alebo ukončíte ponuku OSD, monitor príslušné zmeny automaticky uloží. Zmeny sa uložia aj v prípade, že zmeníte nastavenia a potom počkáte, pokým ponuka OSD nezmizne.**
	- **1.** Stlačením tlačidla  $\blacksquare$  otvoríte ponuku na obrazovke a zobrazíte hlavnú ponuku.

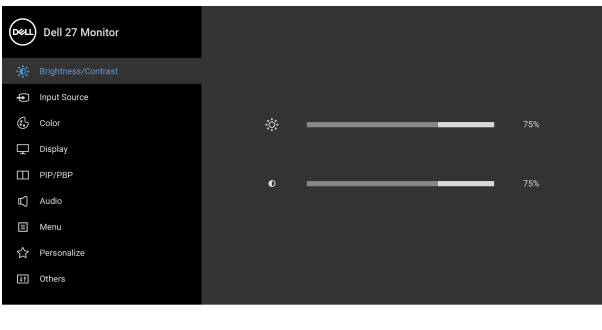

**2.** Medzi možnosťami nastavenia sa presúvajte stlačením tlačidla  $\bigcirc$  a  $\bigcirc$ . Počas prechodu z jednej ikony na druhú sa zvýrazní názov danej možnosti. V nasledujúcej tabuľke nájdete úplný zoznam všetkých možností dostupných pre monitor.

● ● ● ◎

- **3.** Jedným stlačením tlačidla  $\bullet$  alebo  $\bullet$  alebo  $\bullet$  aktivujete zvýraznenú možnosť.
- **POZNÁMKA: Podľa zvolenej ponuky sa môžu smerové tlačidlá (a tlačidlo OK) zobrazovať odlišne. Pomocou dostupných tlačidiel vykonáte svoju voľbu.**
	- **4.** Želaný parameter vyberte stlačením tlačidla  $\bigcirc$  a  $\bigcirc$ .
	- **5.** Stlačením tlačidla  $\bullet$  otvorte podponuku a potom použite smerové tlačidlá podľa indikátorov v ponuke, čím vykonáte zmeny.
	- **6.** Výberom tlačidla  $\bullet$  sa vráťte do hlavnej ponuky.

DØL

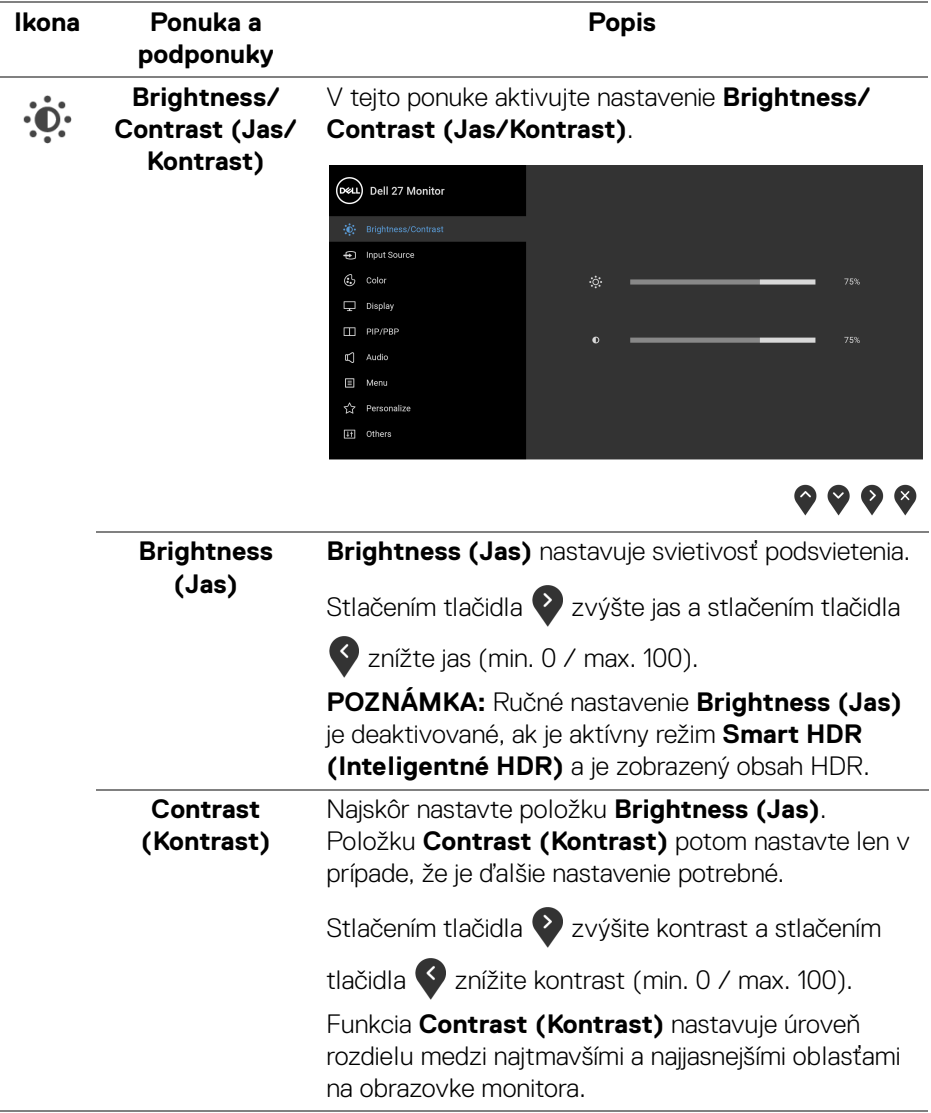

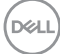

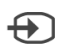

#### <span id="page-44-0"></span>**Input Source (Vstupný zdroj)** Ponuku **Input Source (Vstupný zdroj)** používajte na výber z rôznych video signálov, ktoré môžu byť pripojené k vášmu monitoru.

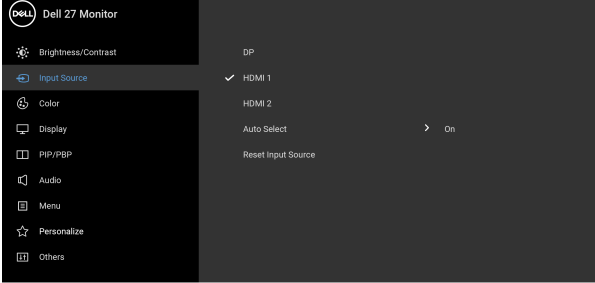

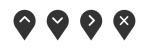

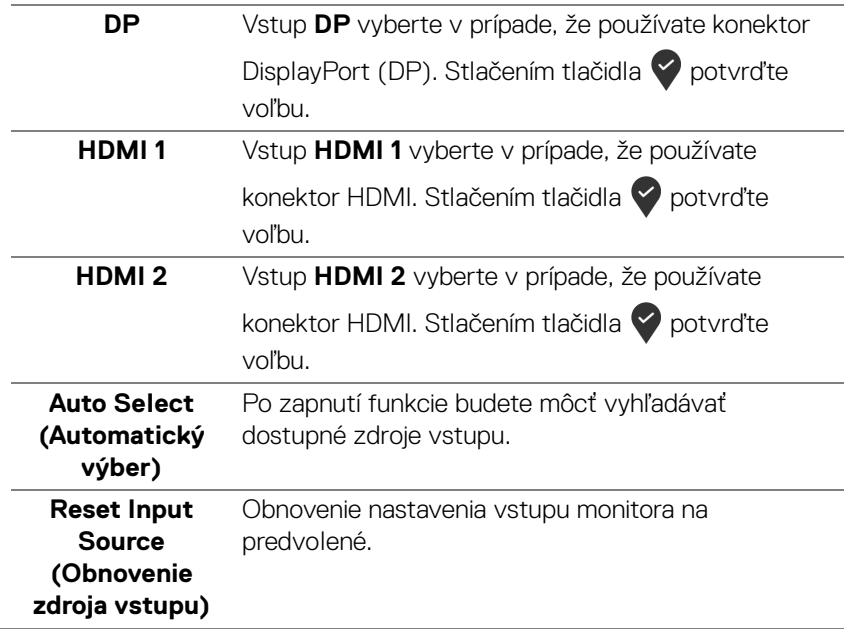

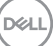

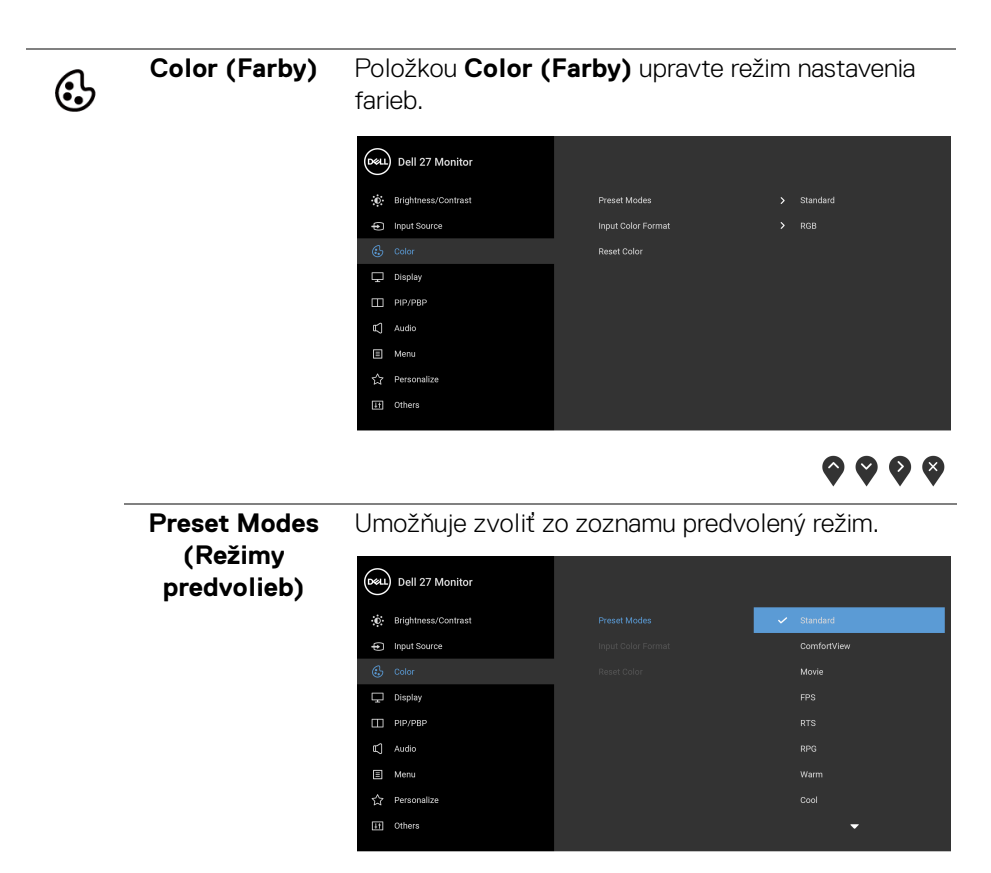

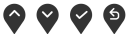

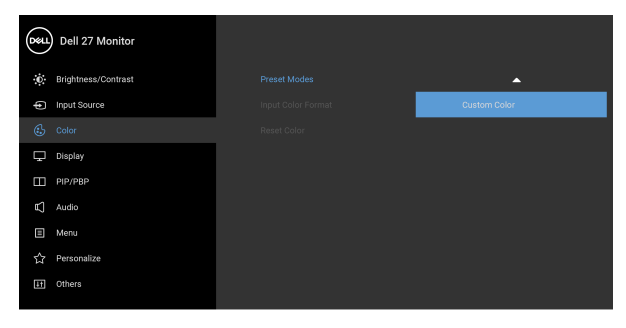

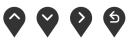

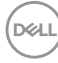

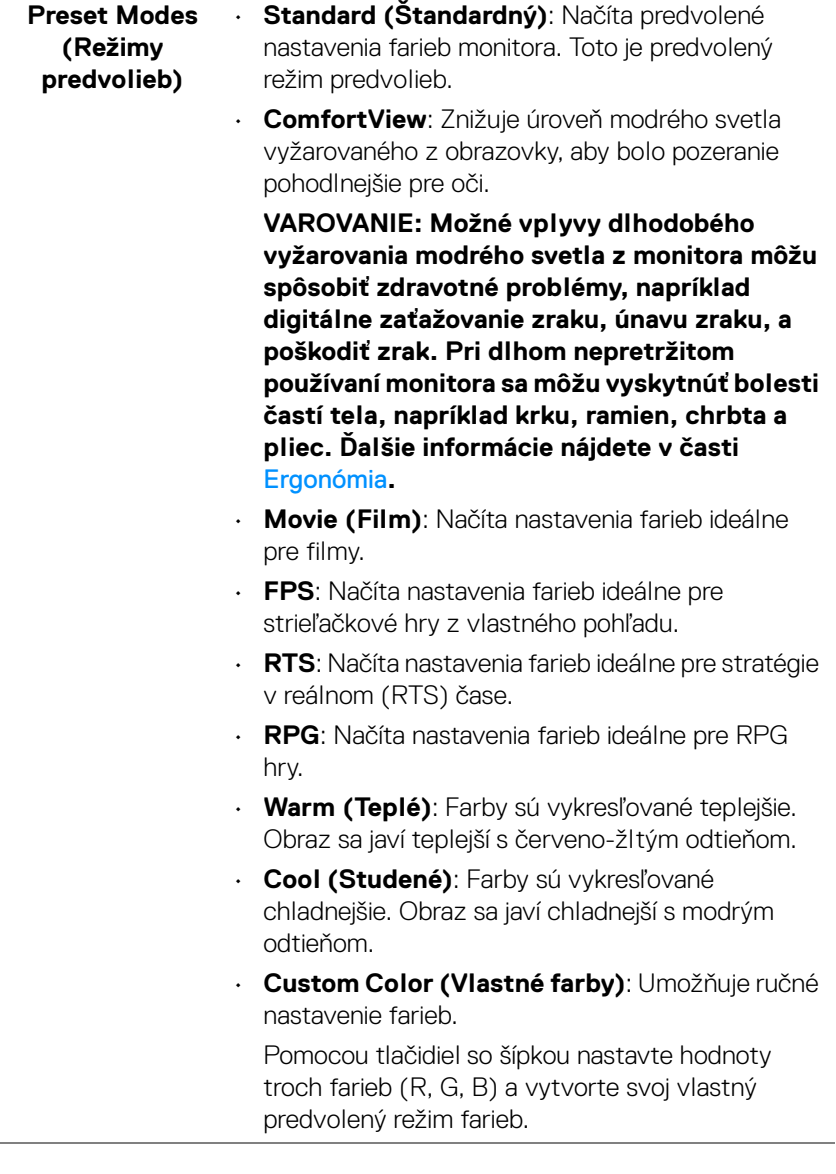

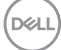

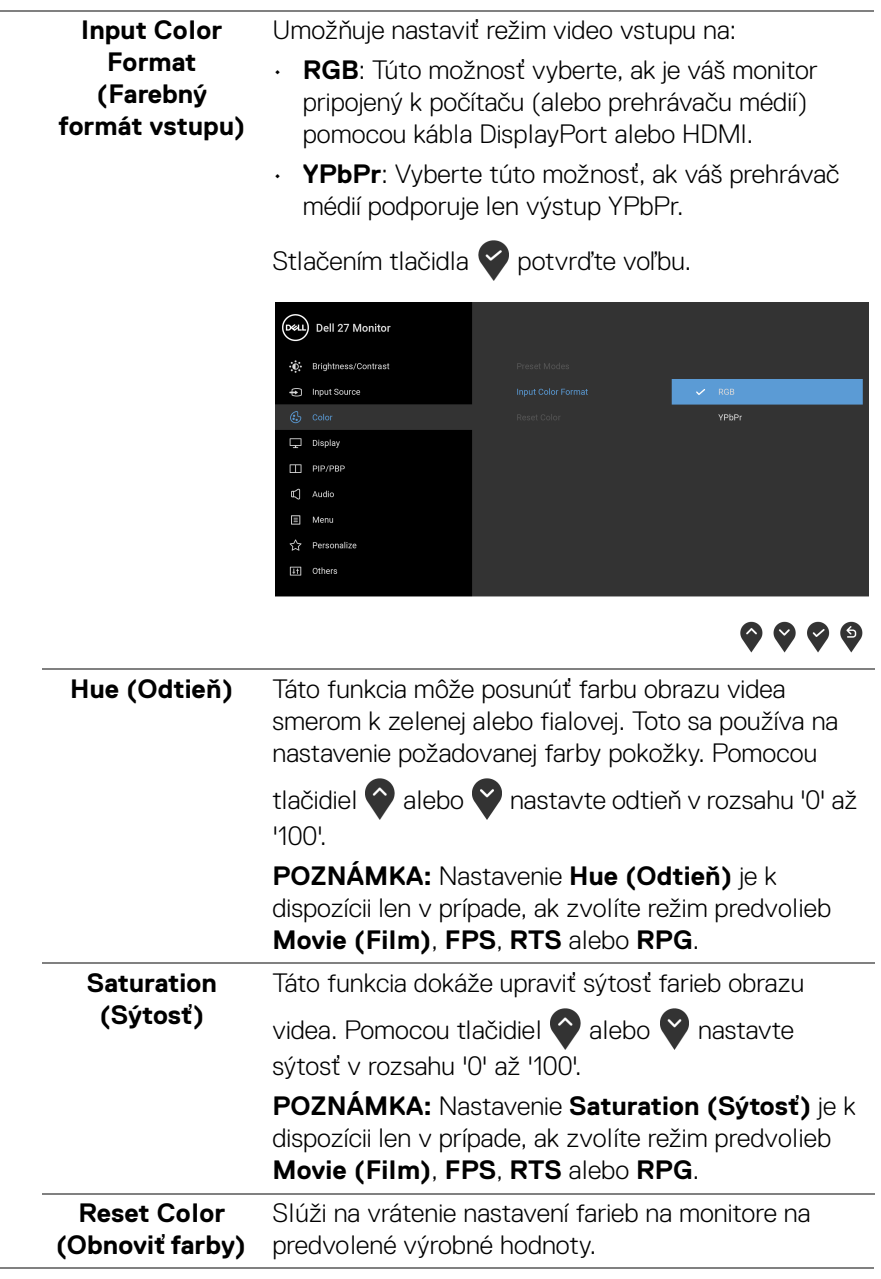

 $(PELL)$ 

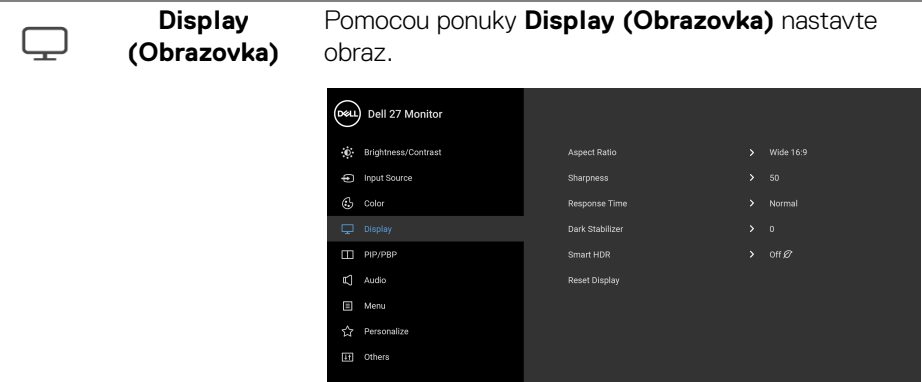

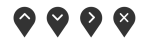

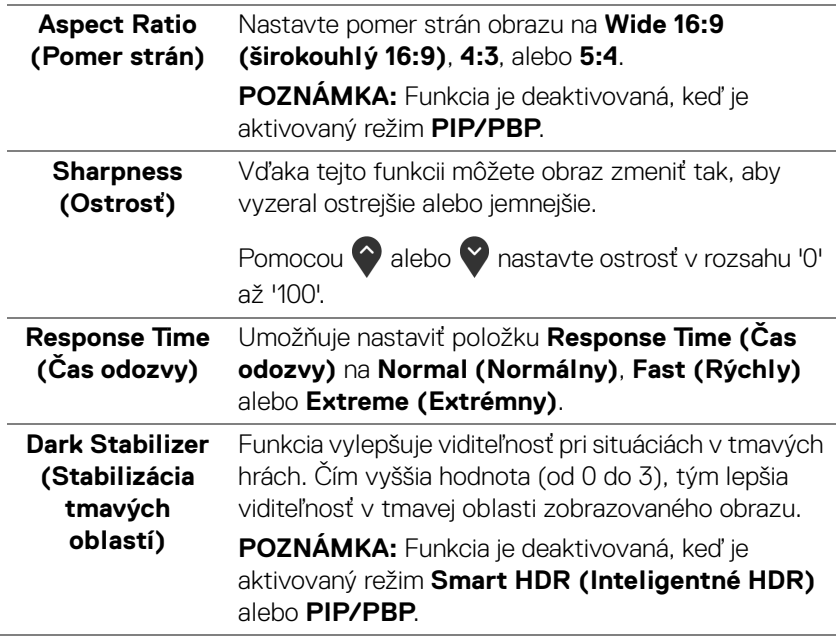

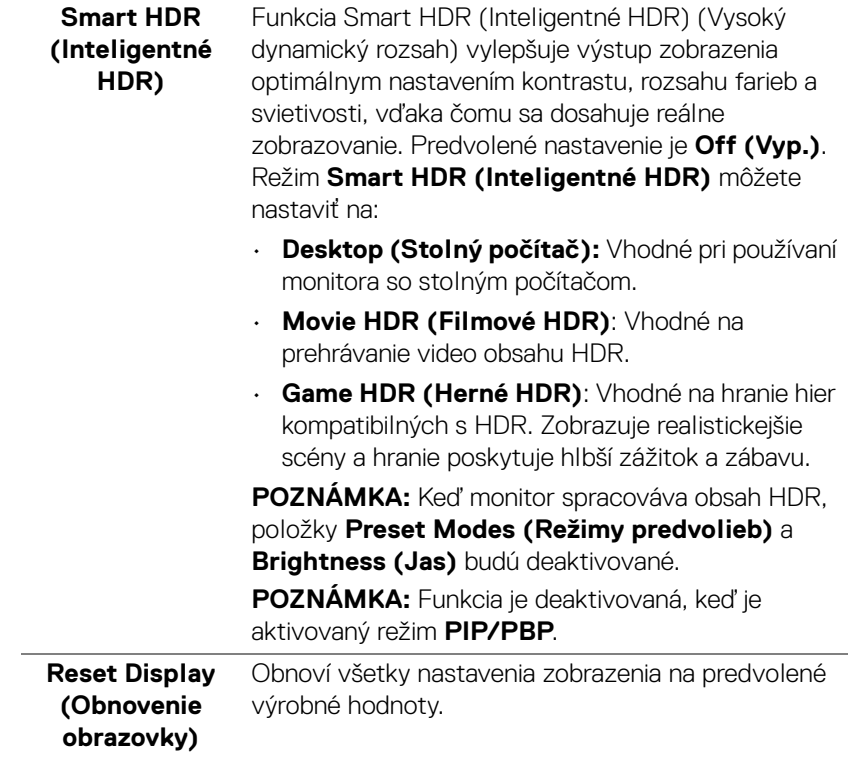

 $\Box$ 

**PIP/PBP** Táto funkcia otvára okno zobrazujúce obraz z iného vstupného zdroja.

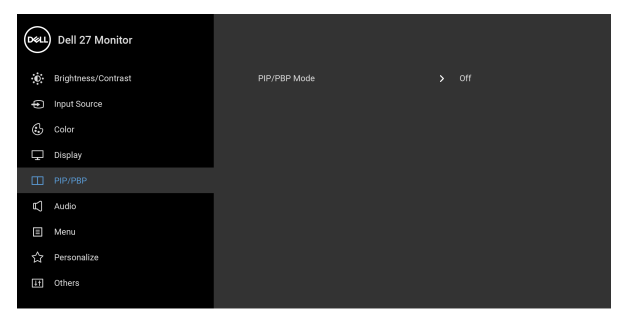

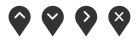

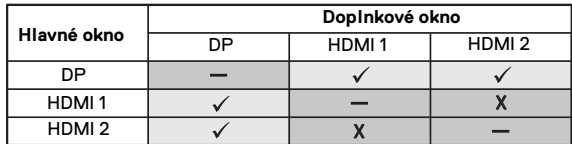

**POZNÁMKA:** Obrazy v režime PBP sa zobrazia v strede rozdelených okien.

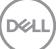

#### **PIP/PBP Mode (Režim PIP/ PBP)**

Slúži na úpravu režimu PIP/PBP (Obraz v obraze/ Obrazy vedľa seba) na režim PIP alebo PBP. Túto funkciu môžete vypnúť výberom možnosti **Off (Vyp.)**.

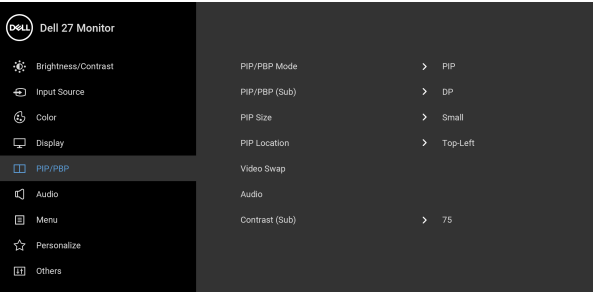

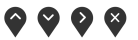

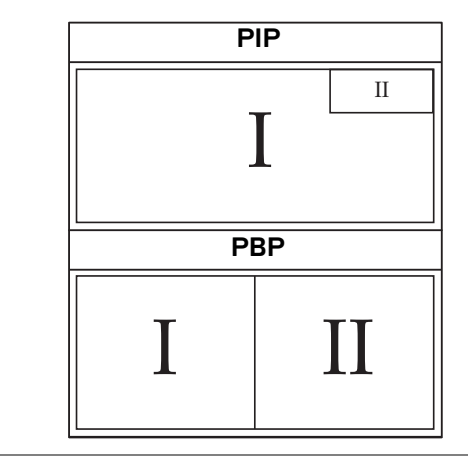

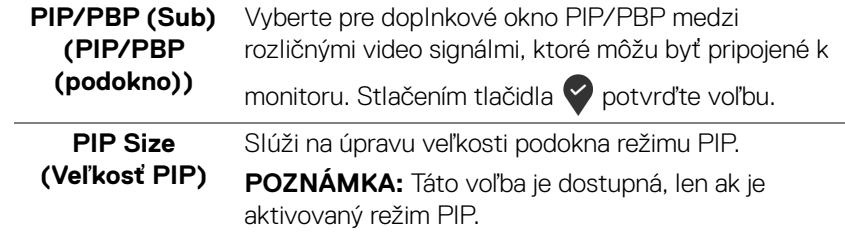

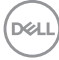

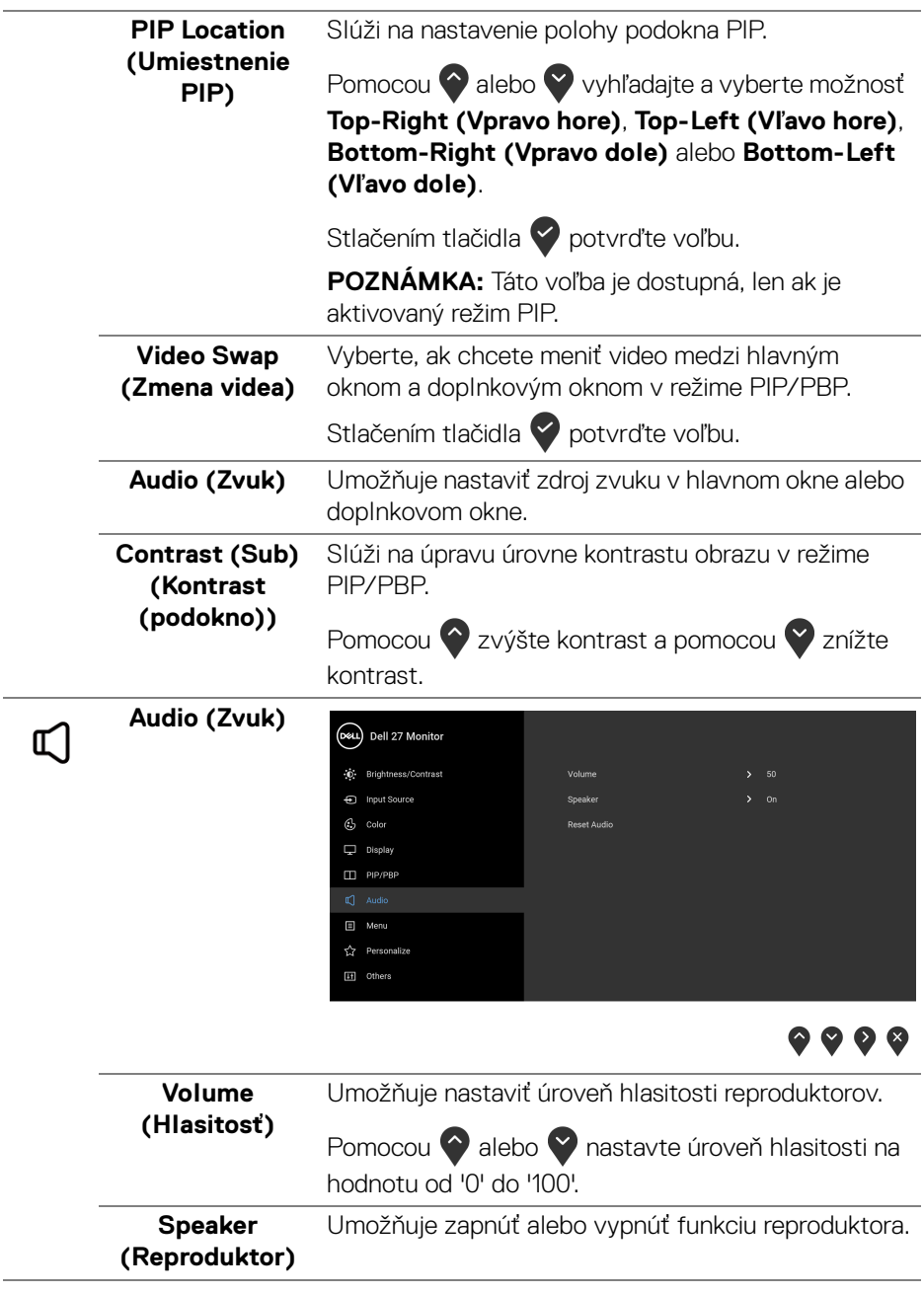

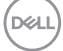

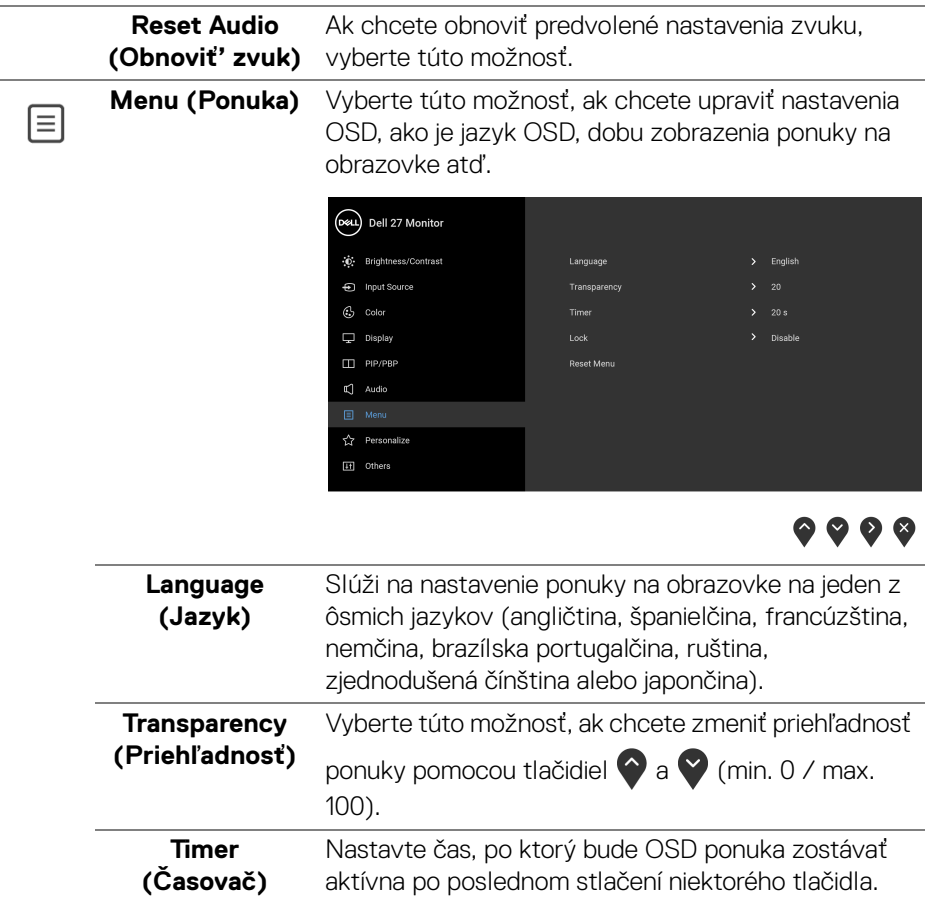

sekúnd.

Pomocou  $\bigcirc$  alebo  $\bigcirc$  upravte posuvník v 1-sekundových prírastkoch v rozsahu od 5 do 60

(DELL

**Lock (Zámok)** Pomocou uzamknutých ovládacích tlačidiel na monitore môžete ľuďom zabrániť v prístupe k ovládacím prvkom. Zabraňuje aj náhodnému aktivovaniu nastavenia viacerých monitorov.

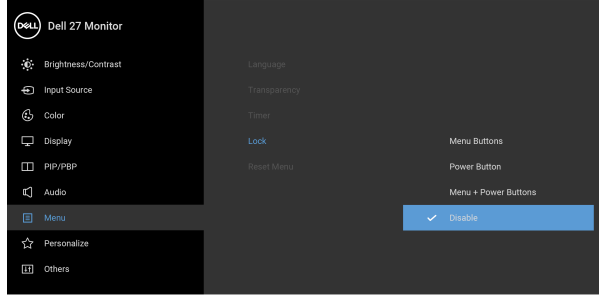

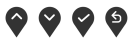

- **Menu Buttons (Tlačidlá ponuky)**: Všetky tlačidlá ponuky/funkcie (okrem tlačidla napájania) sú uzamknuté a používateľ k nim nemá prístup.
- **Power Button (Tlačidlo napájania)**: Uzamknuté je len tlačidlo napájania a používateľ k nemu nemá prístup.
- **Menu + Power Buttons (Tlačidlá ponuky + napájania)**: Tlačidlá ponuky/funkcie aj napájania sú uzamknuté a používateľ k nim nemá prístup.

Predvolené nastavenie je **Disable (Vypnúť)**.

Alternatívny spôsob uzamknutia (pre tlačidlá ponuky/funkcie): Môžete aj stlačiť a 4 sekundy podržať tlačidlo ponuky/funkcií vedľa tlačidla napájania a nastaviť možnosti uzamknutia.

**POZNÁMKA:** Ak chcete tlačidlá odomknúť, stlačte a 4 sekundy podržte tlačidlo ponuky/funkcií vedľa tlačidla napájania.

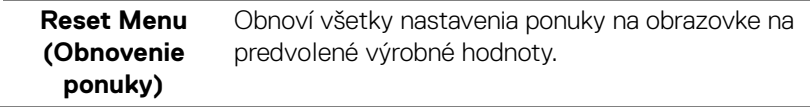

DØL

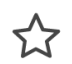

### **Personalize Example 19**

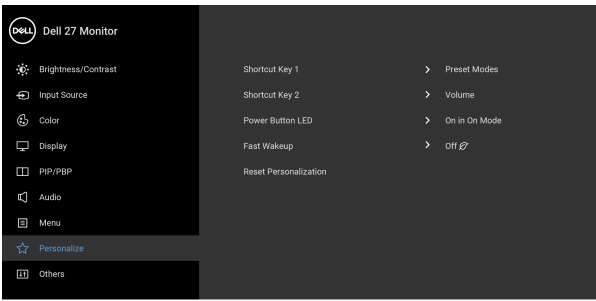

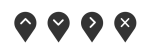

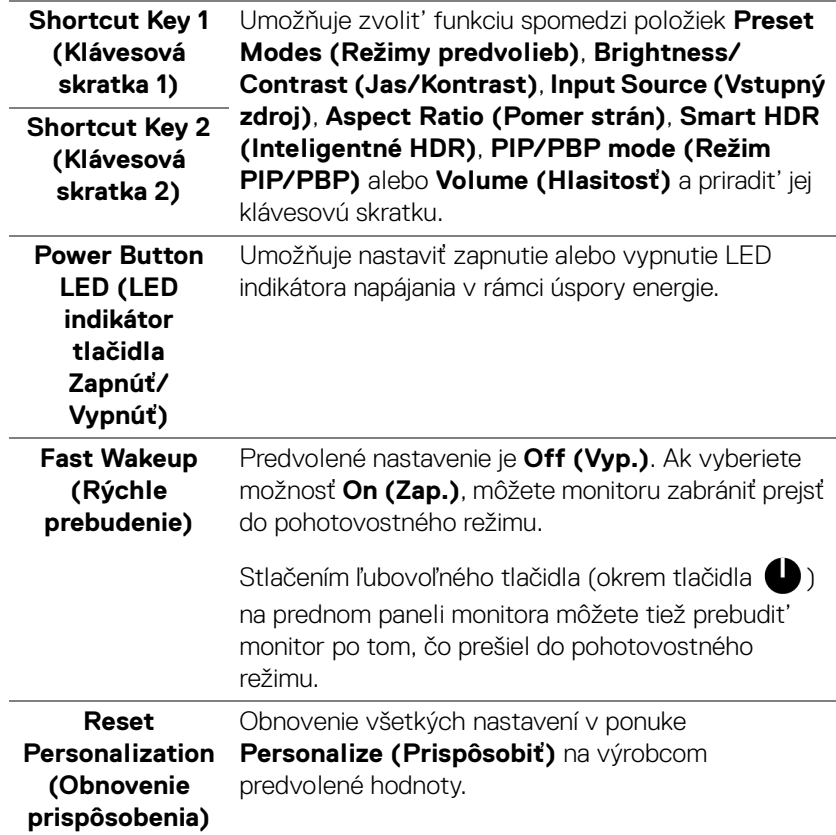

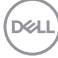

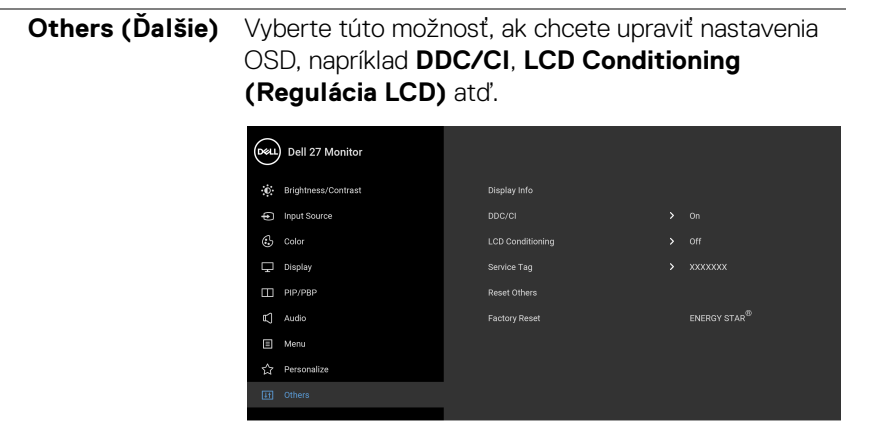

卬

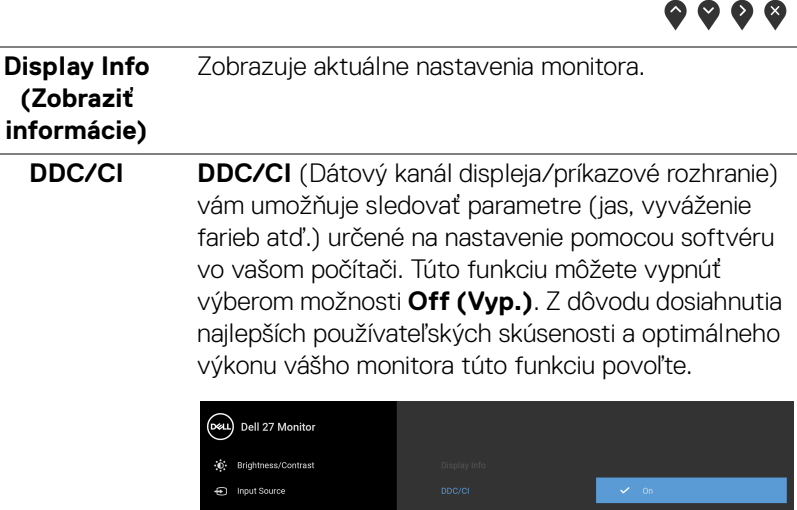

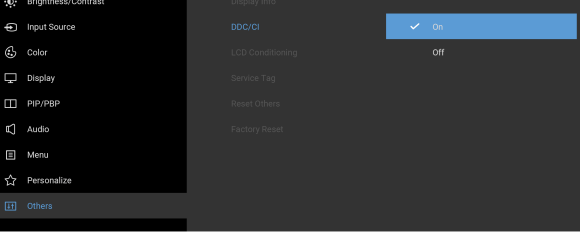

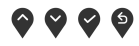

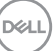

#### **LCD Conditioning (Regulácia LCD)**

Pomáha redukovať menej významné prípady reziduálnych snímok. V závislosti od stupňa retencie obrazu môže činnosť programu určitý čas trvať. Túto funkciu môžete povoliť výberom možnosti **On (Zap.)**.

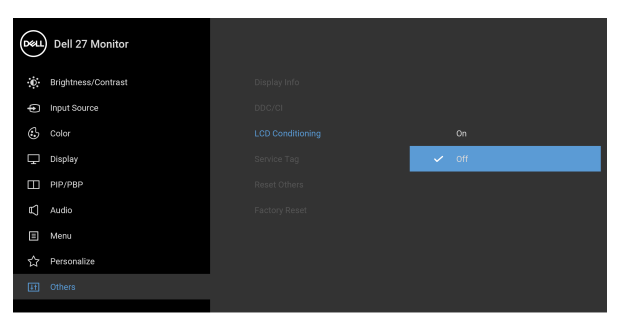

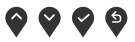

**....** 

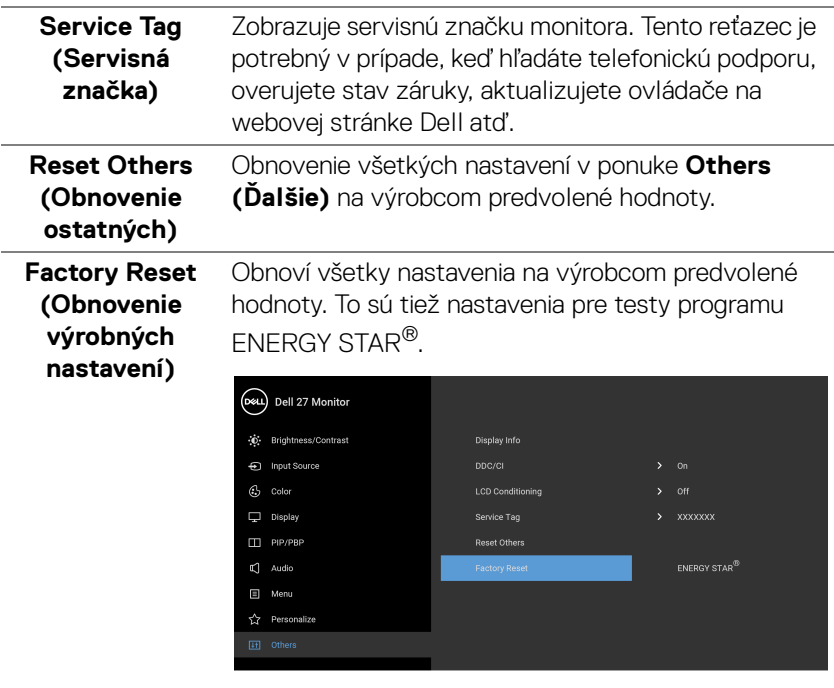

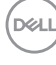

#### **Upozornenie ponuky na obrazovke**

Keď monitor nebude podporovať konkrétny režim rozlíšenia, zobrazí sa nasledujúce hlásenie:

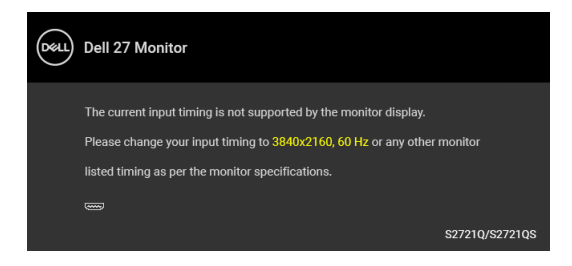

Znamená to, že monitor nedokáže vykonať synchronizáciu so signálom, ktorý sa prijíma z počítača. V časti [Technické údaje monitora](#page-14-0) nájdete rozsahy horizontálnej a vertikálnej frekvencie, ktoré môže tento monitor použiť. Odporúčaný režim je 3840 x 2160.

#### **POZNÁMKA: Hlásenie sa môže mierne líšiť v závislosti od pripojeného vstupného signálu.**

Kým sa funkcia **DDC/CI** zakáže, zobrazí sa nasledujúce hlásenie:

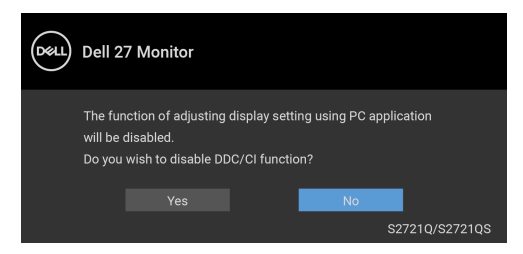

Keď prvýkrát upravujete úroveň nastavenia **Brightness (Jas)**, objaví sa nasledujúce hlásenie:

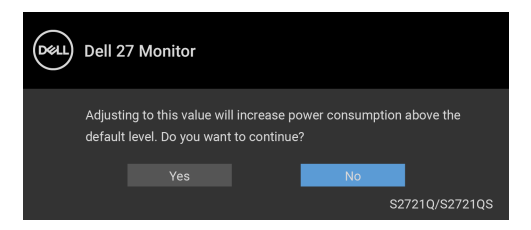

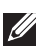

**POZNÁMKA: Ak vyberiete možnosť Yes (Áno), hlásenie sa nabudúce pri zmene nastavenia Brightness (Jas) neobjaví.**

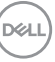

Keď prvýkrát zmeníte predvolené nastavenie funkcií úspory energie, ako je napríklad nastavenie **Smart HDR (Inteligentné HDR)** alebo **Fast Wakeup (Rýchle prebudenie)**, objaví sa nasledujúce hlásenie:

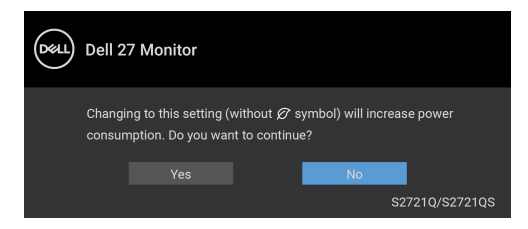

#### **POZNÁMKA: Ak vyberiete možnosť Yes (Áno), pre niektorú z hore uvedených funkcií, hlásenie sa pri nasledujúcej zmene nastavania týchto funkcií neobjaví. Keď obnovíte predvolené nastavenia, hlásenie sa objaví znova.**

Keď je aktivovaná funkcia **Smart HDR (Inteligentné HDR)** a pokúšate sa zmeniť režim predvoľby, zobrazí sa nasledujúce hlásenie:

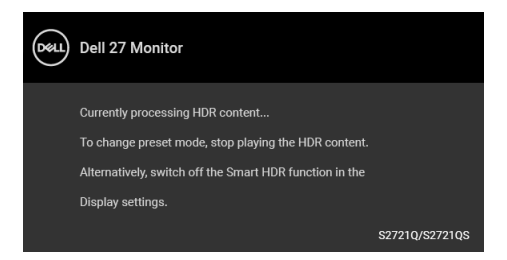

Pred aktivovaním funkcie **Lock (Zámok)** uvidíte nasledujúce hlásenie:

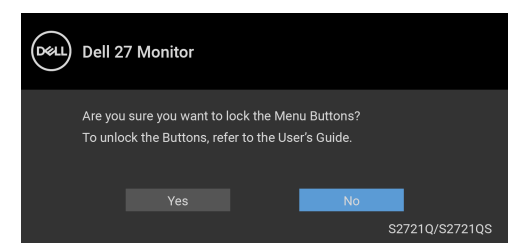

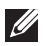

**POZNÁMKA: Hlásenie sa môže mierne líšiť v závislosti od zvolených nastavení.**

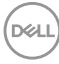

Nasledujúce hlásenie sa zobrazí, keď sa monitor prepne do pohotovostného režimu:

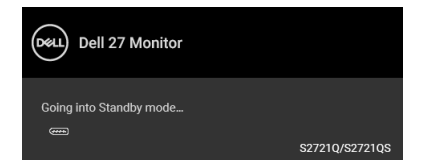

Aktiváciou počítača a zobudením monitora získate prístup do [OSD](#page-42-1).

#### **POZNÁMKA: Hlásenie sa môže mierne líšiť v závislosti od pripojeného vstupného signálu.**

OSD funguje len v normálnom prevádzkovom režime. Ak v pohotovostnom režime stlačíte akékoľvek iné tlačidlo okrem tlačidla napájania, v závislosti od zvoleného vstupu sa zobrazí nasledujúce hlásenie:

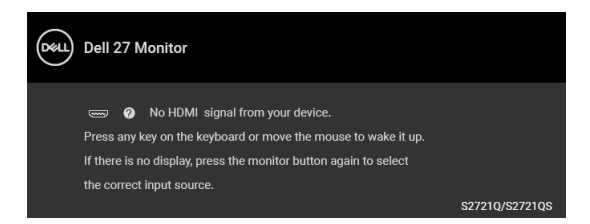

Aktiváciou počítača a monitora získate prístup do [OSD](#page-42-1).

#### **POZNÁMKA: Hlásenie sa môže mierne líšiť v závislosti od pripojeného vstupného signálu.**

Ak je zvolený vstup HDMI alebo DisplayPort a príslušný kábel nie je pripojený, zobrazí sa plávajúce dialógové okno ako uvádzame nižšie.

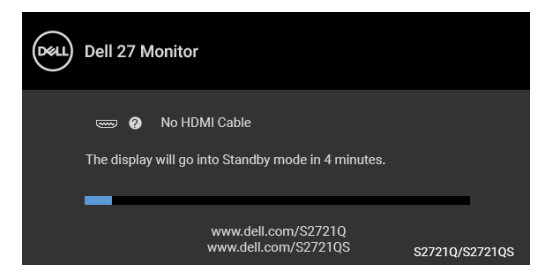

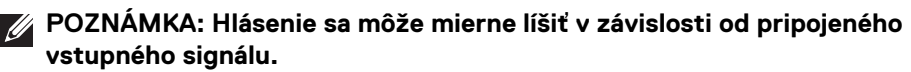

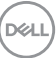

Keď sa zvolí možnosť **Factory Reset (Obnovenie výrobných nastavení)**, objaví sa nasledujúce hlásenie:

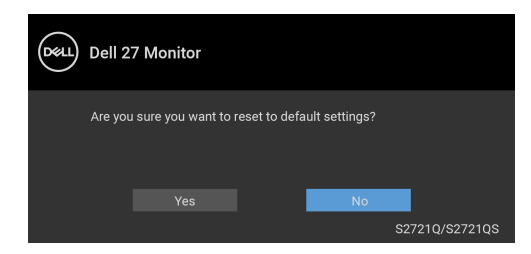

Ďalšie informácie nájdete v časti [Riešenie problémov](#page-68-0).

### **Nastavenie maximálneho rozlíšenia**

Nastavenie maximálneho rozlíšenia pre monitor:

V operačnom systéme Windows® 7, Windows® 8 a Windows® 8.1:

- **1.** Len pre Windows® 8 a Windows® 8.1: ak chcete prepnúť na klasickú pracovnú plochu, vyberte dlaždicu Pracovná plocha.
- **2.** Pravým tlačidlom kliknite na pracovnú plochu a vyberte položku **Rozlíšenie obrazovky**.
- **3.** Kliknite na rozbaľovací zoznam položky **Rozlíšenie obrazovky** a vyberte možnosť **3840 x 2160**.
- **4.** Kliknite na **OK**.

V operačnom systéme Windows® 10:

- **1.** Kliknite pravým tlačidlom myši na pracovnú plochu a kliknite na položku **Nastavenie obrazovky**.
- **2.** Kliknite na položku **Rozšírené nastavenie zobrazenia**.
- **3.** Kliknite na rozbaľovací zoznam položky **Rozlíšenie** a vyberte možnosť **3840 x 2160**.
- **4.** Kliknite na tlačidlo **Použiť**.

Ak nevidíte možnosť 3840 x 2160, možno bude potrebné aktualizovať ovládač grafickej karty. V závislosti od počítača vykonajte jeden z nasledujúcich postupov: Ak máte stolový alebo prenosný počítač značky Dell:

· Prejdite na lokalitu <https://www.dell.com/support>, zadajte svoju servisnú značku a prevezmite si najnovší ovládač pre grafickú kartu.

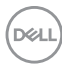

Ak používate počítač inej značky než Dell (prenosný alebo stolový):

- Prejdite na lokalitu podpory pre váš počítač a prevezmite si najnovšie ovládače grafickej karty.
- Prejdite na webovú lokalitu vašej grafickej karty a prevezmite si najnovšie ovládače grafickej karty.

### **Požiadavky na zobrazovanie alebo prehrávanie obsahu HDR**

#### **(1) cez Ultra BluRay DVD alebo herné konzoly**

Uistite sa, či prehrávač DVD alebo herná konzola podporuje funkciu HDR, napríklad Panasonic DMP-UB900, Xbox One S a PS4 Pro.

### **(2) cez PC**

Uistite sa, či grafická karta podporuje funkciu HDR, tzn. či je kompatibilná s portom HDMI2.0a (s možnosťou HDR) a či je nainštalovaný ovládač grafiky HDR. Musí sa použiť aplikačný program podporujúci prehrávanie obsahu HDR, napríklad aplikácia Cyberlink PowerDVD 17, Windows 10 Movies & TV.

#### **POZNÁMKA: Ak si chcete prevziať a nainštalovať najnovší ovládač grafickej karty podporujúcej prehrávanie obsahu HDR na stolnom alebo prenosnom počítači Dell, navštívte stránku** [https://www.dell.com/](https://www.dell.com/support/drivers) [support/drivers](https://www.dell.com/support/drivers)**.**

#### **NVIDIA**

Kompletný rozsah grafických kariet NVIDIA s podporou funkcie HDR nájdete na stránke <www.nvidia.com>.

Zaistite prevzatie ovládača podporujúceho režim prehrávania na celej obrazovke (napríklad počítačové hry, prehrávače Ultra Blu-ray), HDR v operačnom systéme Win 10 Redstone 2: 381.65 alebo novšie.

#### **AMD**

Kompletný rozsah grafických kariet AMD s podporou funkcie HDR nájdete na stránke <www.amd.com>. Prečítajte si informácie o podpore funkcie HDR ovládačom a prevezmite si najnovší ovládač.

#### **Intel (Integrovaná grafika)**

Procesor podporujúci HDR: CannonLake alebo novší Vhodný prehrávač HDR: Aplikácia Windows 10 Movies & TV Operačný systém (OS) s podporou HDR: Windows 10 Redstone 3 Ovládač s podporou HDR: najnovší ovládač HDR nájdete na stránke <downloadcenter.intel.com>

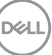

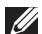

**POZNÁMKA: Prehrávanie HDR cez operačný systém (napr. prehrávanie HDR v okne na stolnom počítači) vyžaduje systém Windows 10 Redstone 2 alebo novší s príslušným aplikačným programom, ako je napríklad PowerDVD 17. Prehrávanie chráneného obsahu vyžaduje príslušný softvér DRM a/alebo hardvér, napr. Microsoft Playready™. Informácie podpory nájdete na stránke** 

<https://www.support.microsoft.com>**.**

#### **Používanie sklápania, otáčania a vertikálneho vysúvania**

**POZNÁMKA: Nasledujúce pokyny sa týkajú len prípadu, že sa pripája stojan, ktorý bol priložený k monitoru. Ak pripájate stojan, ktorý sta zakúpili niekde inde, postupujte podľa pokynov priložených k stojanu.**

Keď je stojan pripevnený k monitoru, monitor môžete nakláňat' tak, aby ste dosiahli najpohodlnejší uhol sledovania.

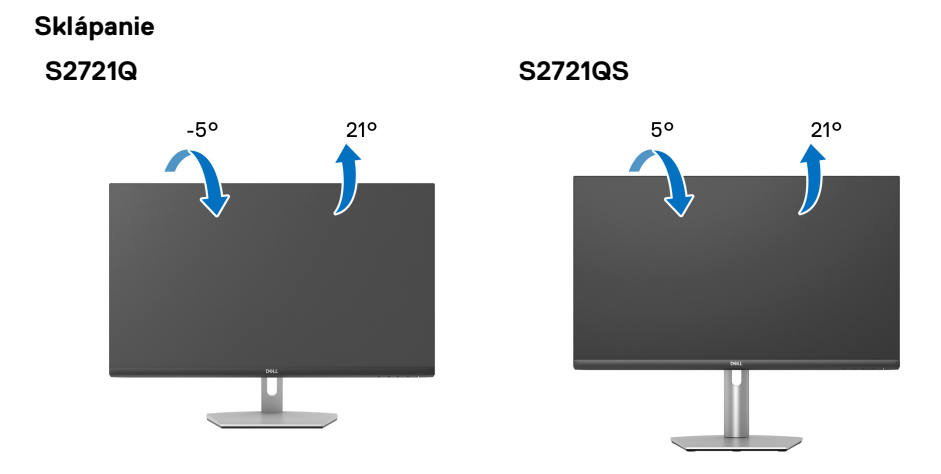

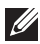

**POZNÁMKA: Stojan nie je od výroby pri dodaní nainštalovaný.**

#### **Otáčanie (len model S2721QS)**

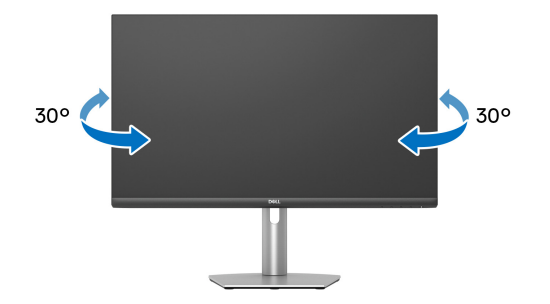

**Vertikálne vysúvanie (len model S2721QS)**

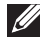

**POZNÁMKA: Stojan sa vysúva vertikálne až o 110 mm. Nižšie uvedený obrázok znázorňuje ako vertikálne vysunúť stojan.**

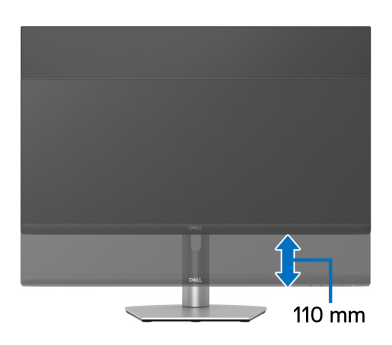

DELI

### **Otáčanie obrazovky (len model S2721QS)**

Pred otočením obrazovky zaistite, aby bola úplne roztiahnutá zvisle a úplne naklonená nahor, aby nedošlo k zachyteniu spodnej hrany monitora.

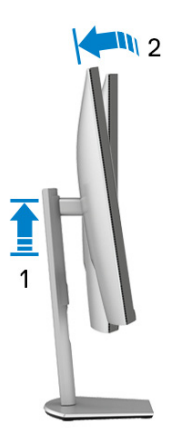

**Otočiť v smere hodín**

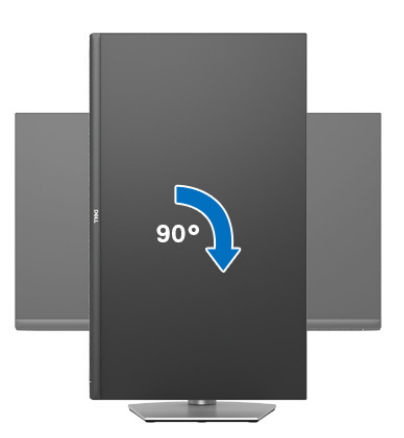

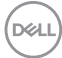

#### **Otočiť proti smeru hodín**

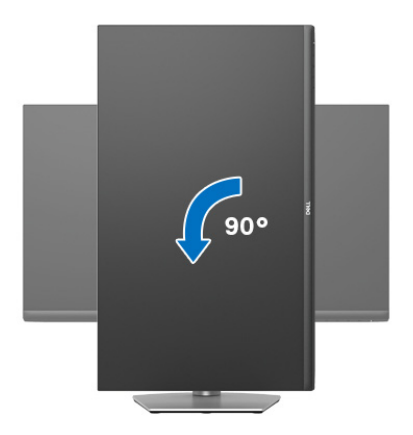

- **POZNÁMKA: Ak chcete používať funkciu otáčania obrazovky (orientácia na šírku/na výšku) v kombinácii s počítačom Dell, budete k tomu potrebovať aktualizovaný ovládač grafickej karty, ktorý sa nedodáva s týmto monitorom. Ak chcete prevziať ovládač grafickej karty, prejdite na stránku** [www.dell.com/support](https://www.dell.com/support) **a v časti Na prevzatie vyhľadajte položku Ovládače videa, pod ktorou nájdete najnovšie ovládače.**
- **POZNÁMKA: V režime Na výšku sa môže vyskytnúť zníženie výkonu pri používaní graficky náročných aplikácií, napríklad pri 3D hraní.**

### **Konfigurácia nastavení rotácie displeja vo vašom systéme**

Keď otočíte monitor, na základe nižšie uvedeného postupu musíte nakonfigurovať nastavenia otáčania obrazovky vo svojom systéme.

**POZNÁMKA: Ak monitor používate s počítačom inej značky ako Dell, musíte prejsť na webovú lokalitu s ovládačom pre svoju grafickú kartu, prípadne webovú lokalitu výrobcu počítača, kde nájdete informácie o**  otáčaní "obsahu" zobrazeného na obrazovke.

Konfigurácia nastavení otáčania obrazovky:

- **1.** Pravým tlačidlom kliknite na pracovnú plochu a kliknite na položku **Vlastnosti**.
- **2.** Vyberte kartu **Nastavenie** a kliknite na položku **Rozšírené**.
- **3.** Ak vlastníte grafickú kartu značky ATI, vyberte kartu **Otáčanie** a nastavte uprednostnené otočenie.
- **4.** Ak vlastníte grafickú kartu značky NVIDIA, kliknite na kartu **NVIDIA**, v ľavom stĺpci vyberte možnost' **NVRotate** a potom zvoľte požadované otočenie.

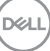

**5.** Ak vlastníte grafickú kartu Intel®, vyberte kartu grafickej karty **Intel**, kliknite na **Vlastnosti grafiky**, vyberte kartu **Otáčanie** a potom nastavte požadované otočenie.

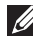

**POZNÁMKA: Ak nevidíte možnosť otočenia, prípadne táto možnosť nefunguje správne, prejdite na stránku** [www.dell.com/support](https://www.dell.com/support) **a prevezmite si najnovší ovládač pre svoju grafickú kartu.**

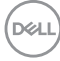

# <span id="page-68-0"></span>**Riešenie problémov**

**VAROVANIE: Predtým, ako začnete vykonávať ktorýkoľvek postup uvedený v tejto časti, si preštudujte** [Pokyny k bezpečnosti](#page-75-0)**.**

### **Samokontrola**

Váš monitor poskytuje funkciu samokontroly, ktorá vám umožňuje skontrolovať, či váš monitor funguje správne. Ak je pripojenie vášho monitora a počítača správne, ale obrazovka monitora zostáva prázdna, vykonaním nasledujúcich krokov spustite samokontrolu monitora:

- **1.** Vypnite počítač aj monitor.
- **2.** Odpojte video kábel od počítača.
- **3.** Zapnite monitor.

Na obrazovke by sa plávajúce dialógové okno (na čiernom pozadí) malo zobraziť v prípade, že monitor nedokáže zistiť video signál a funguje správne. Počas režimu samokontroly zostáva indikátor LED napájania biely. Taktiež, v závislosti od zvoleného vstupu sa na obrazovke bude neustále rolovať jedno z nasledujúcich dialógových hlásení.

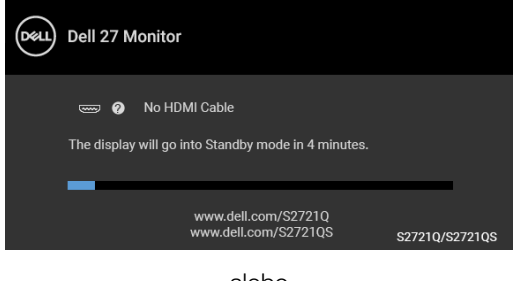

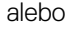

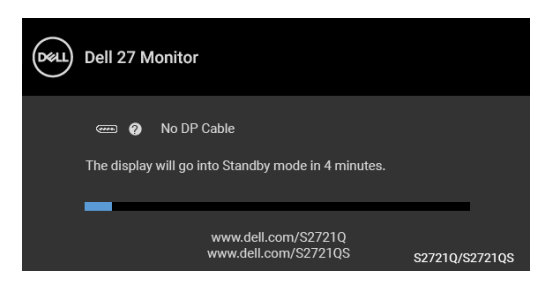

**4.** Toto okno sa zobrazí aj počas normálnej prevádzky systému v prípade, že dôjde k odpojeniu alebo poškodeniu video kábla.

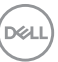

**5.** Vypnite monitor a znovu pripojte video kábel, potom zapnite počítač aj monitor.

Ak sa na obrazovke vášho monitora nič nezobrazí po uplatnení predchádzajúceho postupu, skontrolujte grafickú kartu a počítač, pretože monitor funguje náležitým spôsobom.

### **Zabudovaná diagnostika**

Váš monitor má zabudovaný diagnostický nástroj, ktorý pomáha určiť, či anomália obrazovky, ku ktorej dochádza, je vnútorným problémom monitora alebo vášho počítača a video karty.

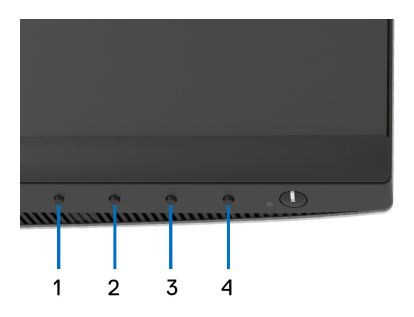

Spustenie zabudovanej diagnostiky:

- **1.** Skontrolujte, či je obrazovka čistá (žiadne prachové čiastočky na povrchu obrazovky).
- **2.** Stlačte **Tlačidlo 4** a podržte asi 4 sekundy, kým sa neobjaví kontextová ponuka.
- **3. Tlačidlom 1** alebo **Tlačidlom 2** vyberte diagnostický nástroj a **Tlačidlom 3** potvrďte. Na začiatku diagnostického programu sa objaví sivý testovací vzor.
- **4.** Pozorne skontrolujte prítomnosť anomálií na obrazovke.
- **5.** Opätovným stlačením **Tlačidla 1** zmeníte testovacie vzory.
- **6.** Zopakovaním krokov 4 a 5 skontrolujte zobrazenie na červenej, zelenej, modrej, čiernej, bielej a textovej obrazovke.
- **7.** Stlačením **Tlačidla 1** ukončíte diagnostický program.

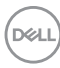

## **Bežné problémy**

Nasledujúca tabuľka obsahuje všeobecné informácie o bežných problémoch monitora, na ktoré môžete naraziť a možné riešenia.

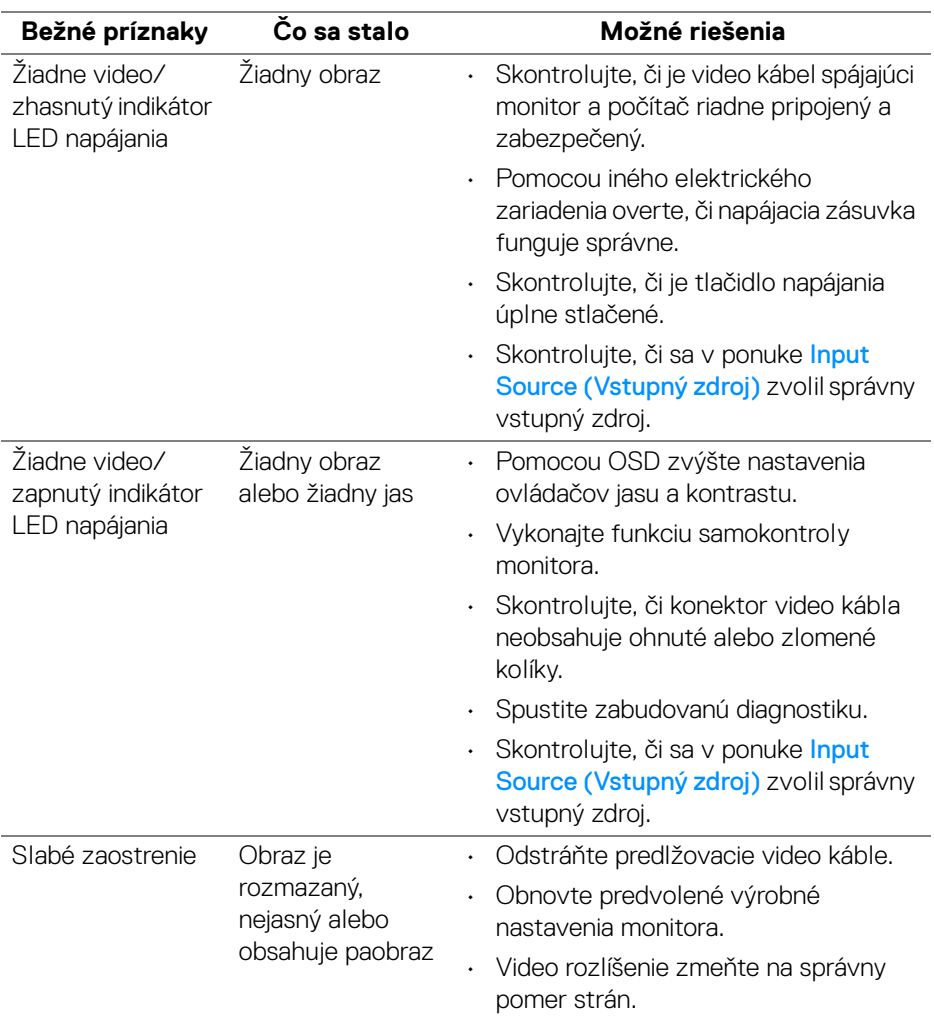

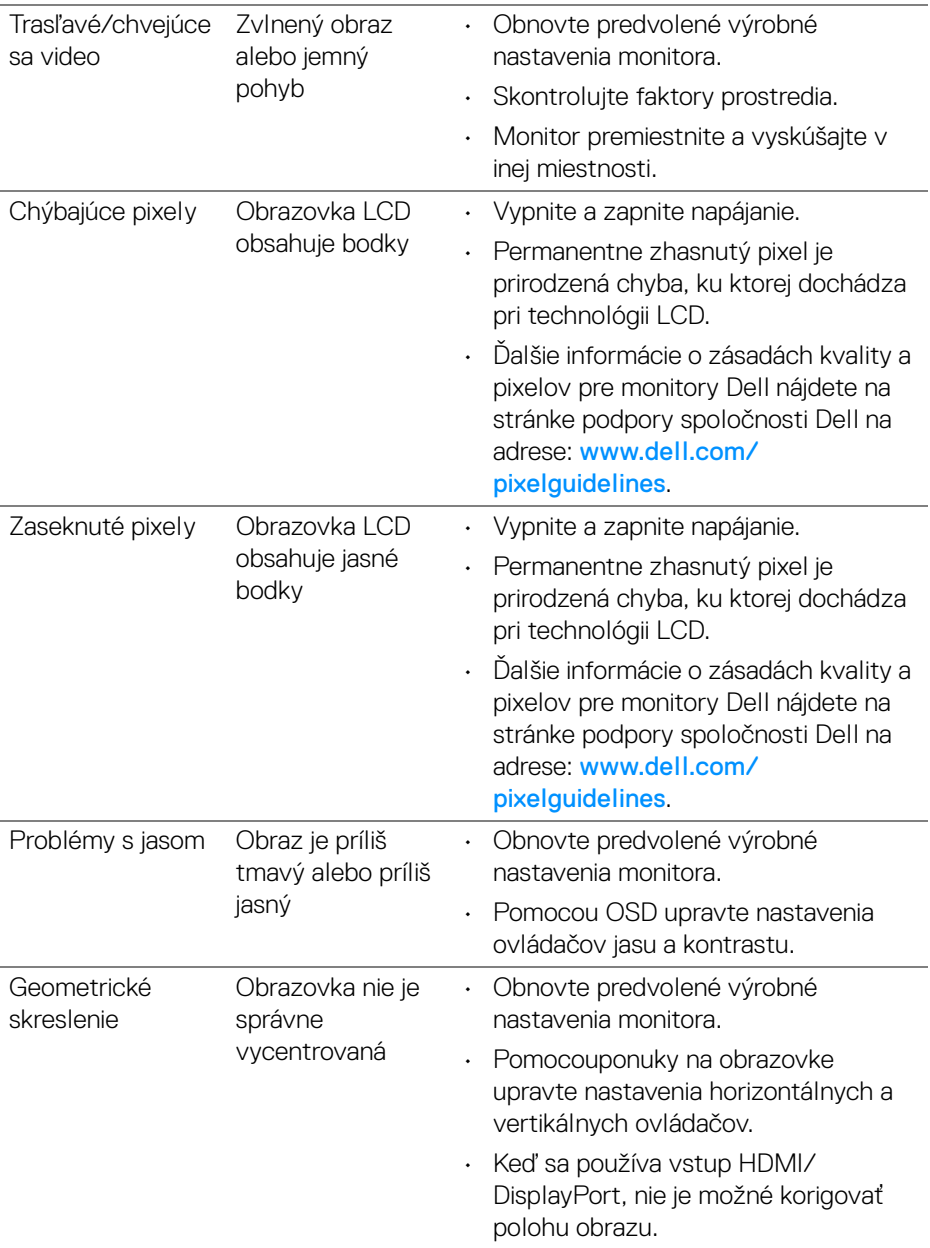

 $(\mathsf{D}\mathsf{ELL})$
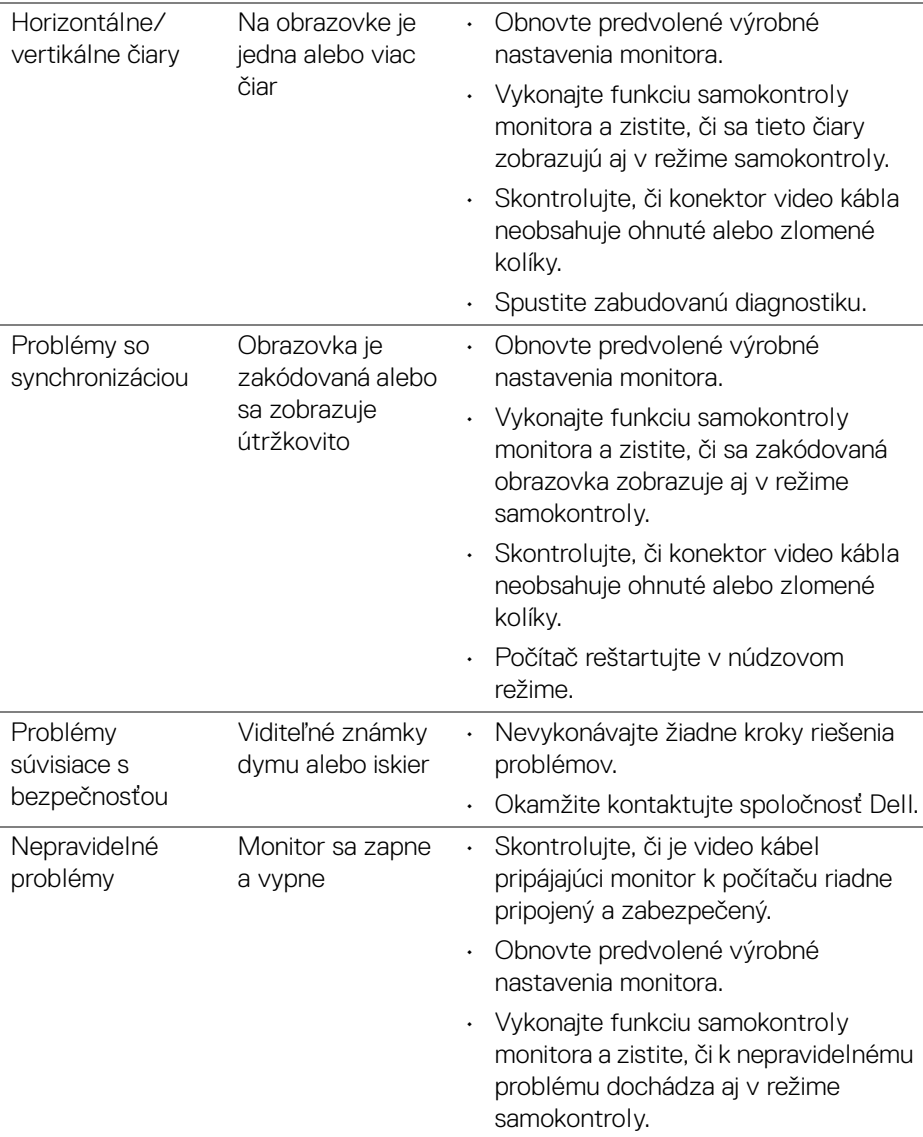

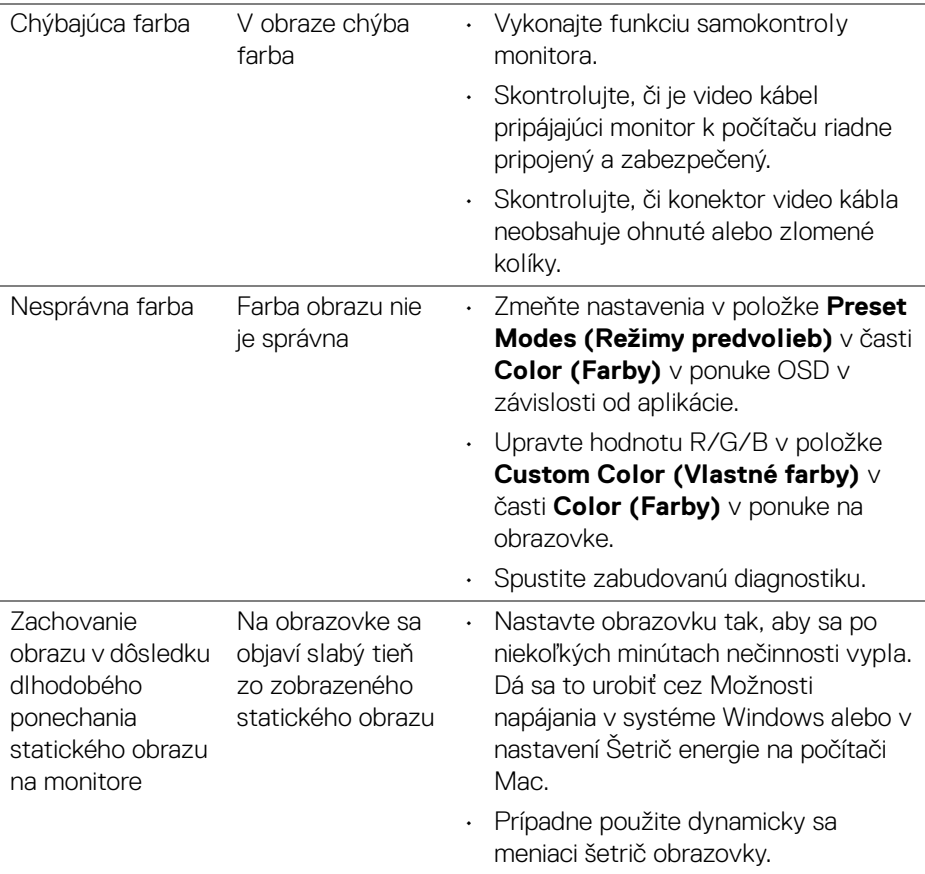

# **Problémy špecifické pre produkt**

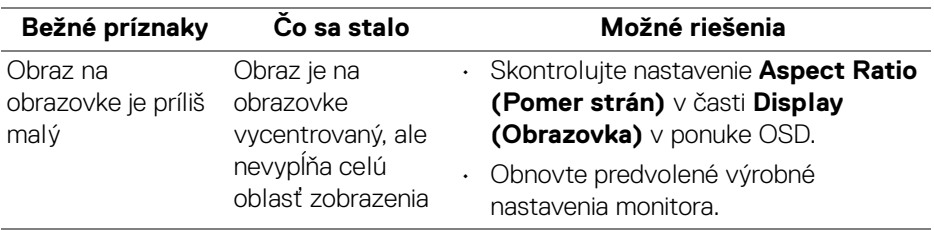

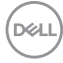

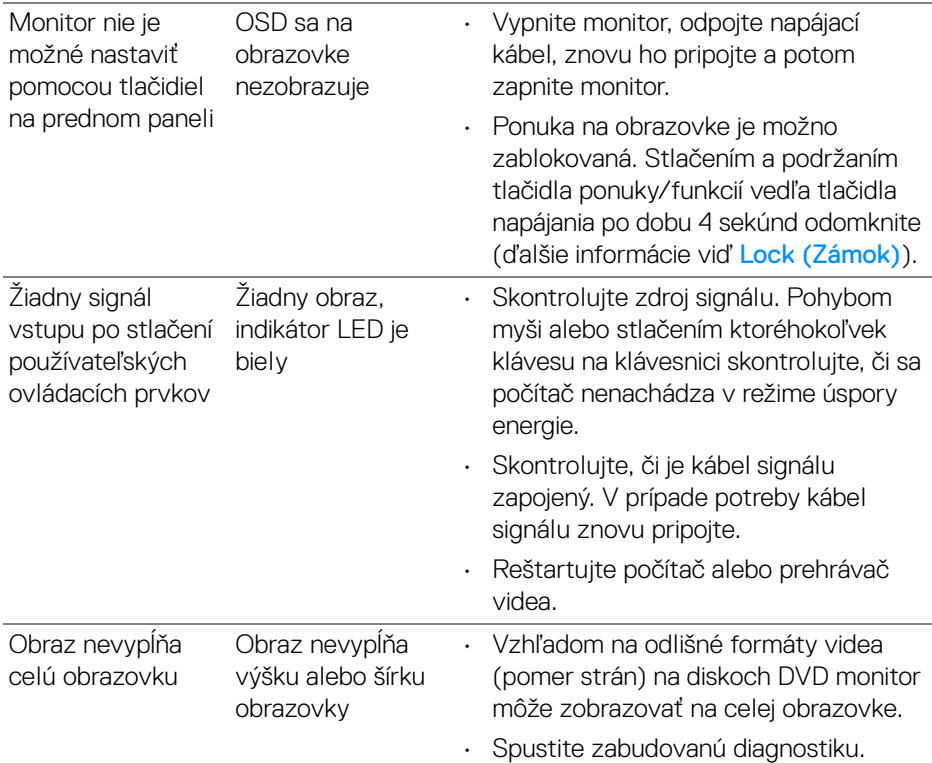

# **Problémy týkajúce sa reproduktora**

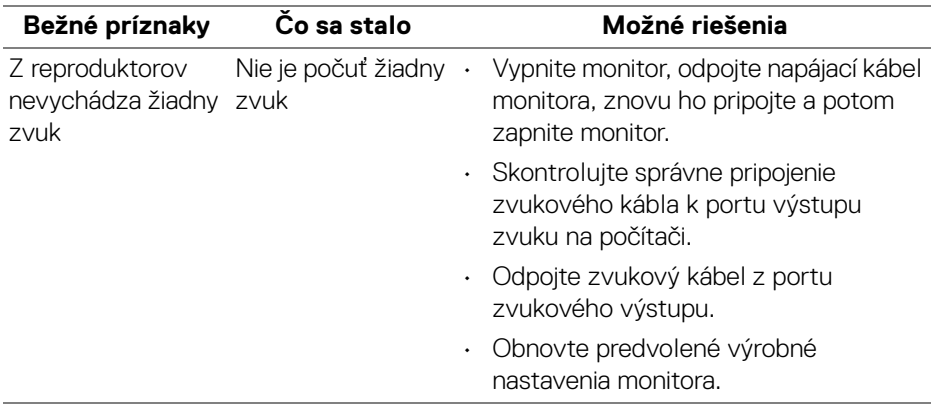

(dell

# **Príloha**

#### **VAROVANIE: Pokyny k bezpečnosti**

**VAROVANIE: Použitie iných ovládacích prvkov, nastavení alebo postupov ako tých, ktoré sú popísané v tejto dokumentácii, môže mať za následok vystavenie zásahu elektrickým prúdom, elektrickým rizikám a/alebo mechanickým rizikám.**

Informácie týkajúce sa bezpečnostných pokynov nájdete v dokumente Informácie o bezpečnosti, životnom prostredí a predpisoch (SERI).

## **Oznámenia FCC (len USA) a ďalšie informácie o predpisoch**

Oznámenia FCC a ďalšie regulačné informácie nájdete na webovej lokalite regulačnej zhody, ktorá sa nachádza na adrese [www.dell.com/regulatory\\_compliance](https://www.dell.com/regulatory_compliance).

## **Kontakt na spoločnosť Dell**

Pre zákazníkov v USA je určené telefónne číslo 800-WWW-DELL (800-999-3355).

### **Databáza produktov v EÚ pre energetický štítok a informačný hárok produktu**

S2721Q: https://eprel.ec.europa.eu/qr/344898 S2721QS: https://eprel.ec.europa.eu/qr/346947

**POZNÁMKA: Ak nemáte aktívne internetové pripojenie, kontaktné údaje nájdete v nákupnej faktúre, ústrižku na balení, účtenke alebo v katalógu výrobkov od spoločnosti Dell.**

**Spoločnosť Dell poskytuje viacero on-line a telefonických možností na získanie podpory a služieb. Dostupnosť sa líši v závislosti od krajiny a výrobku a niektoré služby možno nebudú vo vašej oblasti k dispozícii.** 

- Online technická pomoc [www.dell.com/support/monitors](https://www.dell.com/support/monitors)
- Kontakt na spoločnosť Dell [www.dell.com/contactdell](https://www.dell.com/contactdell)

DØLI